# Dell S2317HWi Monitor Benutzerhandbuch

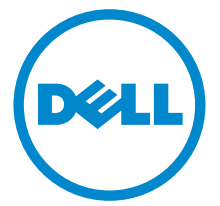

Modell: S2317HWi Behördliche Modellnummer: S2317HWib

# Hinweise, Vorsichtsmaßregeln und Warnungen

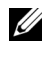

HINWEIS: EIN HINWEIS beschreibt wichtige Informationen, damit Sie Ihren Computer besser nutzen können.

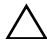

VORSICHT: EINE VORSICHTSMASSREGEL führt zu potentiellen Schäden an der Hardware oder dem Verlust von Daten, wenn die Anweisungen nicht befolgt werden.

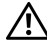

ACHTUNG: EINE ACHTUNG beschreibt die Möglichkeit von Eigentumsschäden, Verletzungen oder Tod.

Copyright © 2016 Dell Inc. Alle Rechte vorbehalten.

2016 - 07 Rev. A01

\_\_\_\_\_\_\_\_\_\_\_\_\_\_\_\_\_\_\_\_

Dieses Produkt ist durch US-amerikanische und internationale Gesetze zum Urheberrecht und geistiges Eigentum geschützt. Dell™ und das Dell-Logo sind Marken von Dell Inc. in den Vereinigten Staaten und/oder anderen Ländern. Android, Google, Google Play und andere Marken sind Marken von Google Inc. Alle anderen hier erwähnten Marken und Namen sind möglicherweise Marken ihrer jeweiligen Unternehmen.

# Inhalt

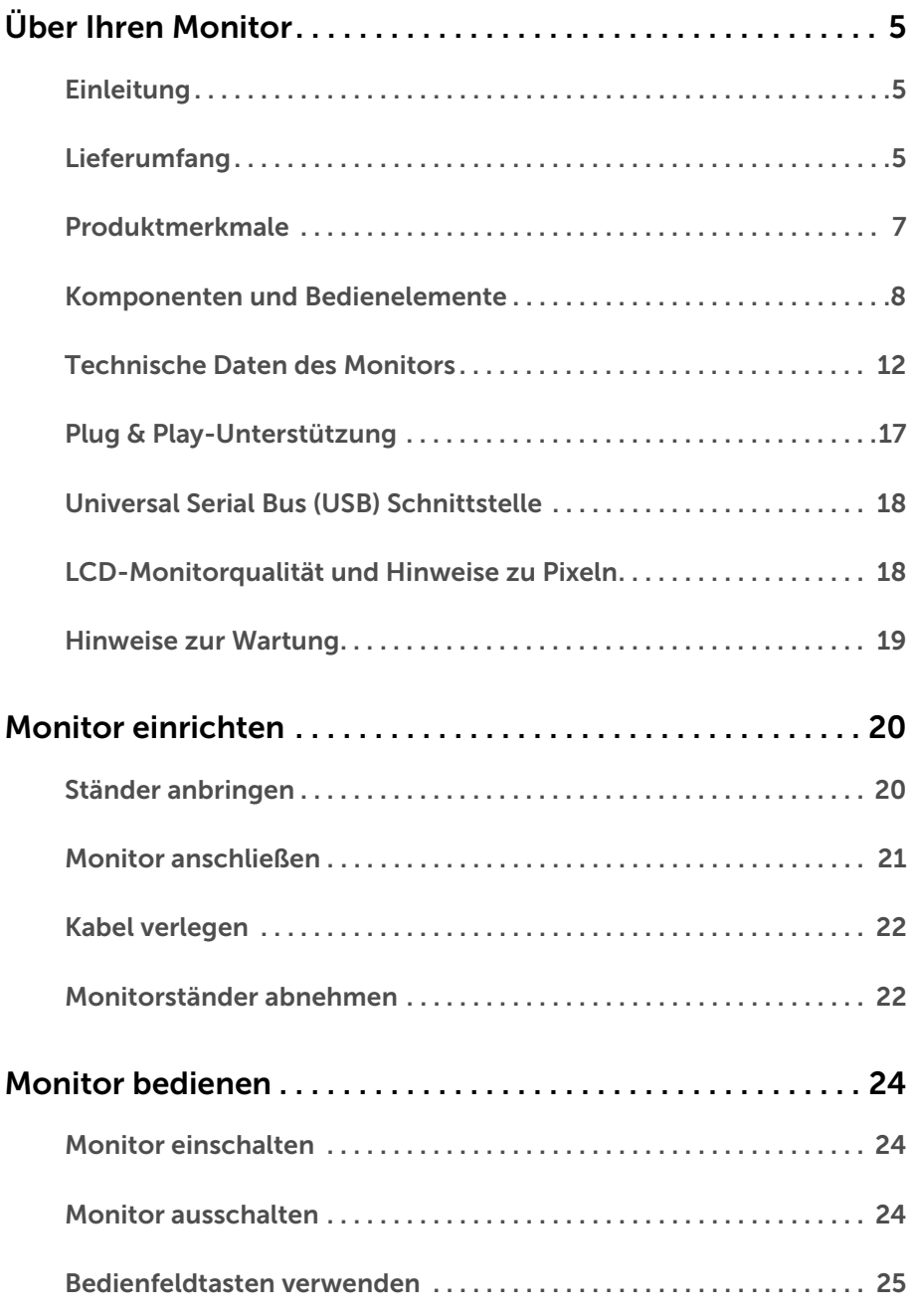

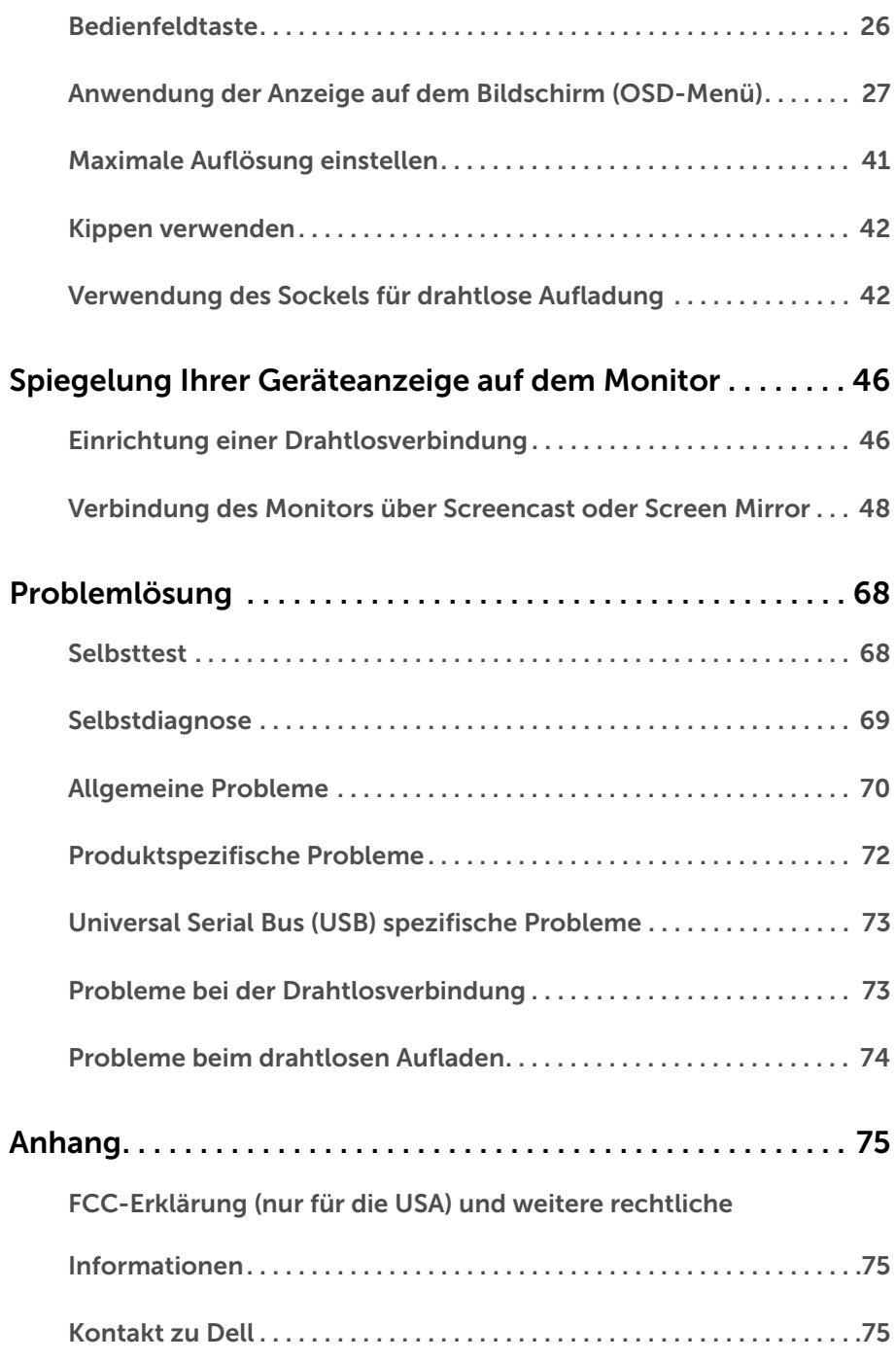

### <span id="page-4-1"></span><span id="page-4-0"></span>Einleitung

Der Dell Wireless Monitor ermöglicht Ihrem Laptop-Computer, Tablet & Mobiltelefon Geräten die Anzeige Ihres Bildschirms über die WiFi Direct Schnittstelle. Wenn Sie den Laptop, Tablet & Mobiltelefon mit dem Dell Wireless Monitor verbinden, können Sie auf die mit dem Monitor verbundene Maus & Tastatur zugreifen, um das Gerät (Laptop, Tablet oder Mobiltelefon) zu steuern.

Mit dem Dell Wireless Monitor können Ihr Laptop & Mobiltelefon gleichzeitig über die WiFi Direct Schnittstelle verbunden sein. Der Laptop wird im Vollbild angezeigt und das Mobiltelefon als übergelagertes (PiP) Bild.

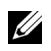

<u>I</u>

HINWEIS: Der Monitor ist mit einer Antenne als Funksender ausgestattet. Wir empfehlen daher, dass Sie einen Sicherabstand von mindestens 20 cm zwischen sich und dem Monitor einhalten.

### <span id="page-4-2"></span>Lieferumfang

Der Monitor wird mit den unten gezeigten Artikeln geliefert. Stellen Sie sicher, dass Sie sämtliche Komponenten erhalten haben und [Kontakt zu Dell](#page-74-3), wenn etwas fehlt.

HINWEIS: Einige Artikel könnten optional sein und nicht mit dem Monitor geliefert werden. Einige Funktionen oder Medien könnten in einigen Ländern nicht verfügbar sein.

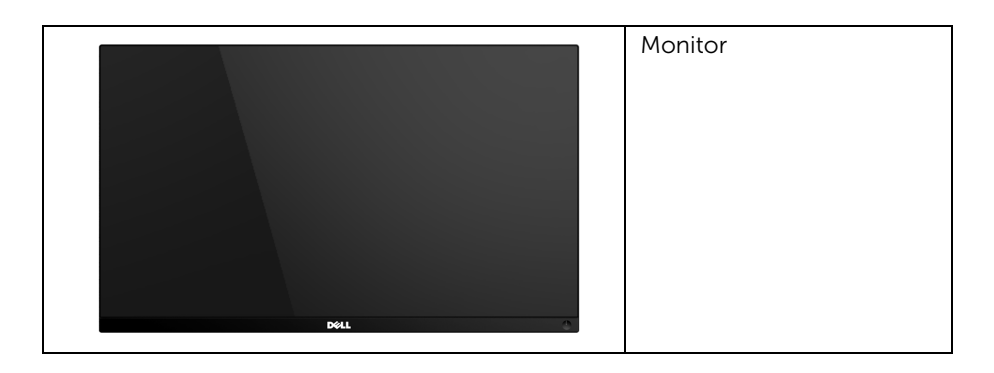

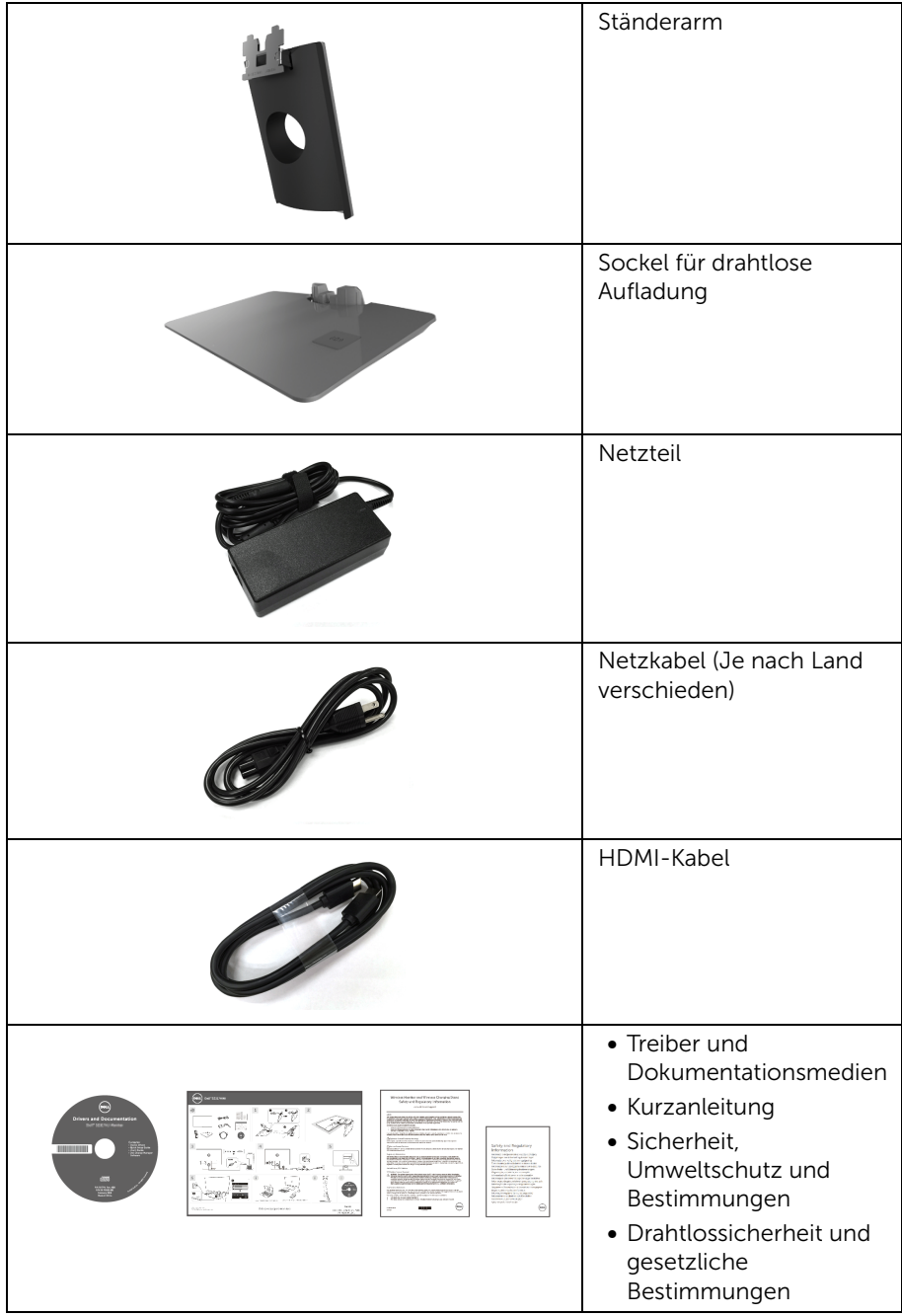

## <span id="page-6-0"></span>Produktmerkmale

Der Dell S2317HWi Flachbildschirm hat eine Aktivmatrix, Dünnfilm-Transistor (TFT), Liquid Crystal Display (LCD) und LED-Hintergrundbeleuchtung. Die Monitorfunktionen umfassen:

- 58,42 cm (23 Zoll) sichtbarer Anzeigebereich (diagonal gemessen). 1920 x 1080 Bildpunkte Auflösung, zusätzlich Vollbildanzeige in niedrigeren Auflösungen.
- Drahtloskonnektivität via IEEE 802.11 ac, Bluetooth und Screencast.
- Großer Ansichtswinkel für die Ansicht aus einer sitzenden oder stehenden Position oder während der Bewegung von Seite zu Seite.
- Plug-and-Play Fähigkeit, wenn von Ihrem System unterstützt.
- Die HDMI Konnektivität macht den Anschluss von älteren und neuen Systemen ganz einfach.
- Integrierte Lautsprecher (3 W) x 2.
- Steuerung per Bildschirmanzeige (OSD) für einfache Einstellung und Bildschirmoptimierung.
- Software und Dokumentationsmedien mit Informationsdatei (INF), Image Color Matching Datei (ICM) und Produktdokumentation.
- Dell Display Manager-Software inklusive (auf der mitgelieferten CD enthalten).
- Screenovate Treiber/App zur Unterstützung zusätzlicher/verbesserter HID Freigabefunktionen werden in Windows® 7/8.x/10 enthalten sein.
- Schlitz für Sicherheitsschloss.
- Möglichkeit zum Umschalten zwischen Breitbild- und Standardbildformat bei gleichbleibender Bildqualität.
- TCO-zertifizierter Bildschirm.
- BFR/PVC-reduziert.
- Mega dynamisches Kontrastverhältnis (8.000.000:1).
- 3 W Standby-Stromverbrauch im WLAN Standbymodus.
- Energieanzeige zeigt den Energieverbrauch des Monitors in Echtzeit an (der Verbrauch des Sockels für drahtlose Aufladung ist nicht enthalten).
- Der Sockel des Standfußes für drahtlose Aufladung, entwickelt für Qi/PMA Kompatibilität\*, ermöglicht die drahtlose Aufladung Ihres Smartphones oder Mobilgeräte.

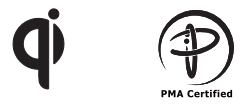

\* Das "Qi" Symbol ist eine Handelsmarke des Wireless Power Consortium; das PMA Logo ist Eigentum von Power Matters Alliance, Inc.

### <span id="page-7-0"></span>Komponenten und Bedienelemente

#### Vorderseite

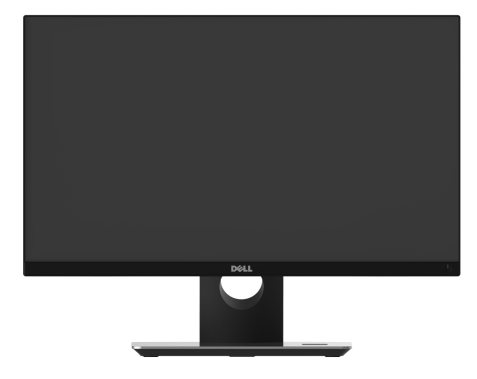

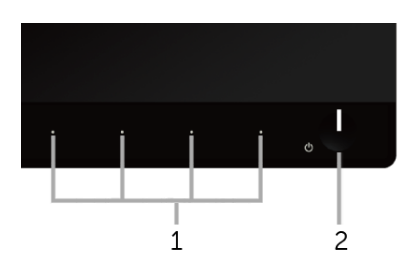

#### Bedienelemente an der Vorderseite

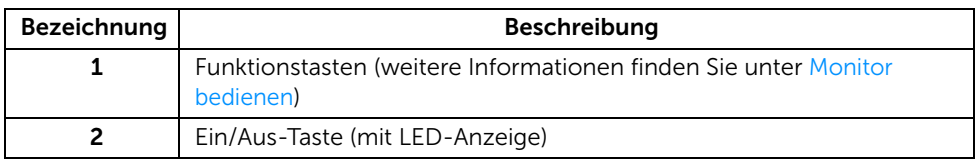

#### Ansicht von hinten

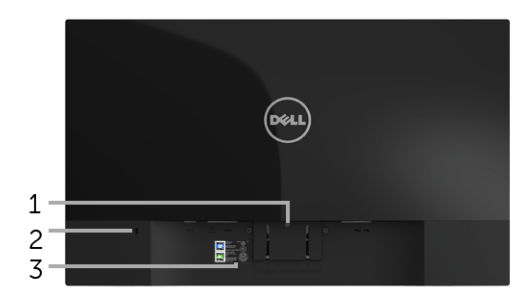

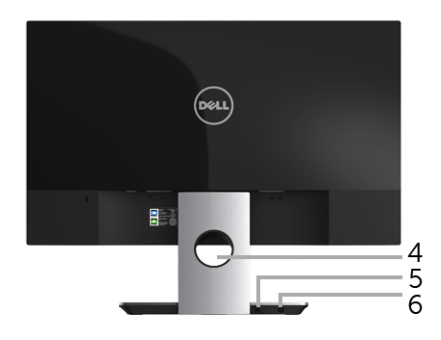

#### Rückansicht mit Monitorständer

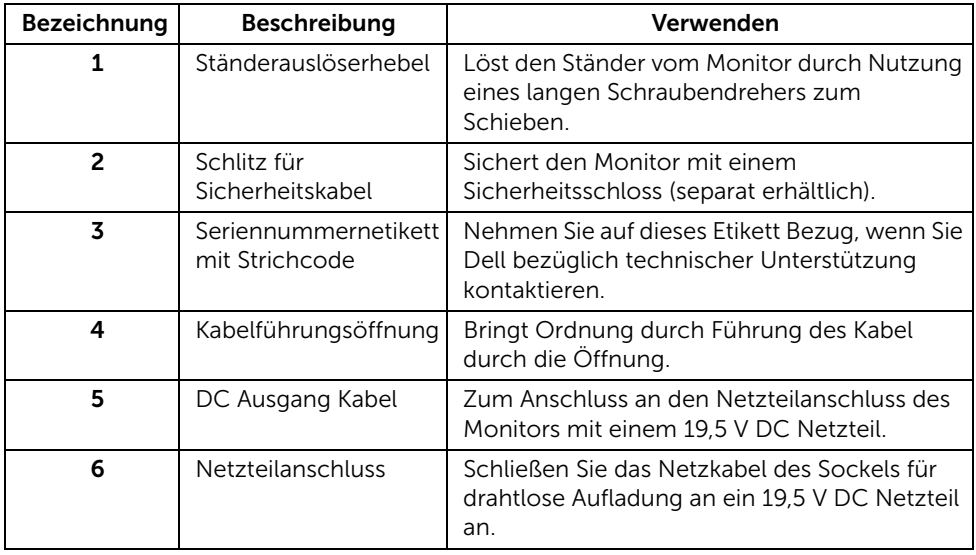

### Seitenansicht

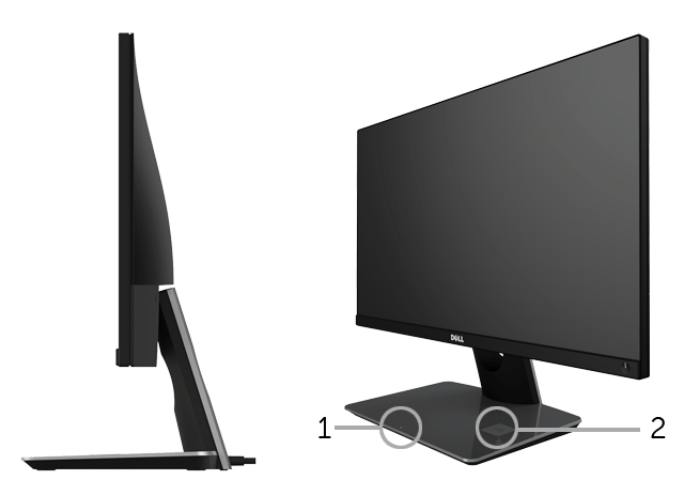

#### 45-Grad Seitenansicht

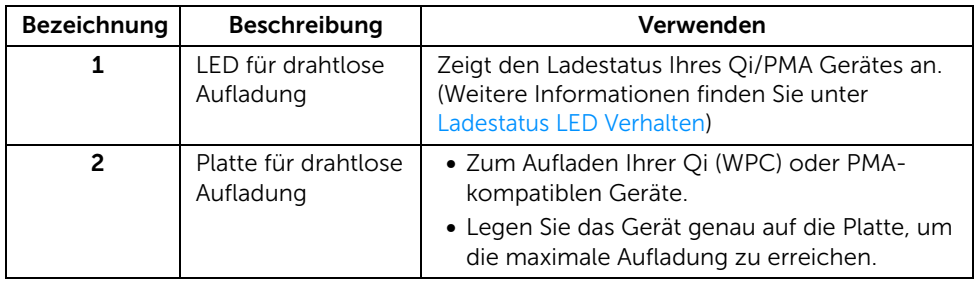

#### Ansicht von unten

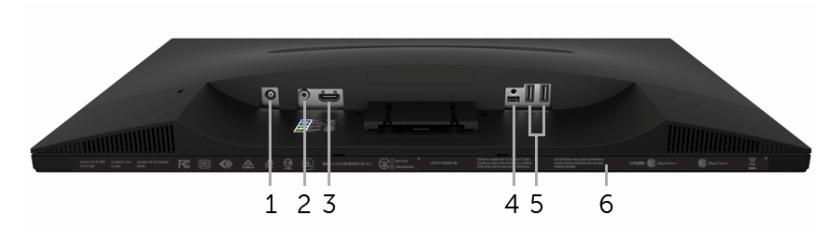

#### Ansicht von unten ohne Monitor-Standfuß

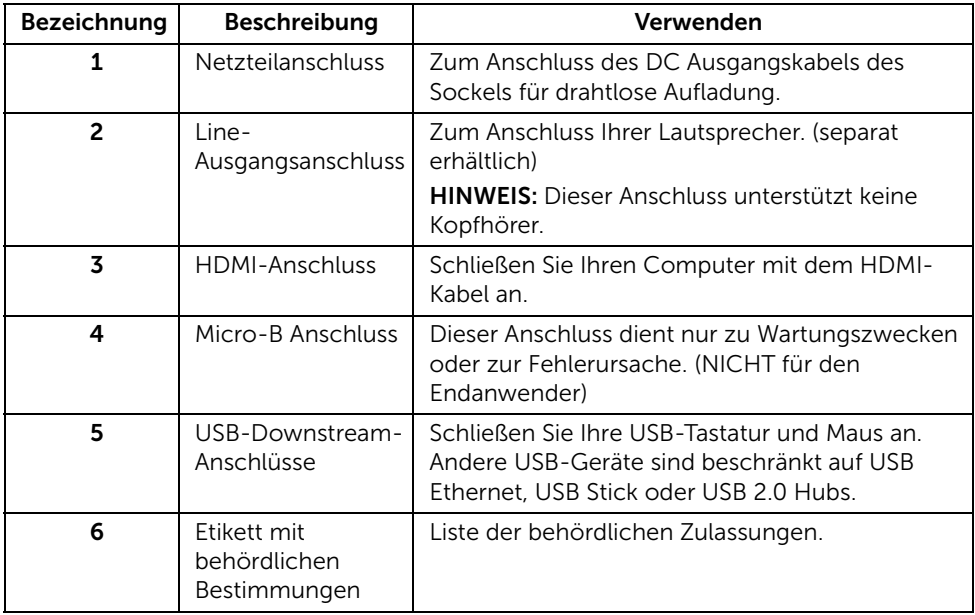

### <span id="page-11-0"></span>Technische Daten des Monitors

#### Flachbildschirm – technische Daten

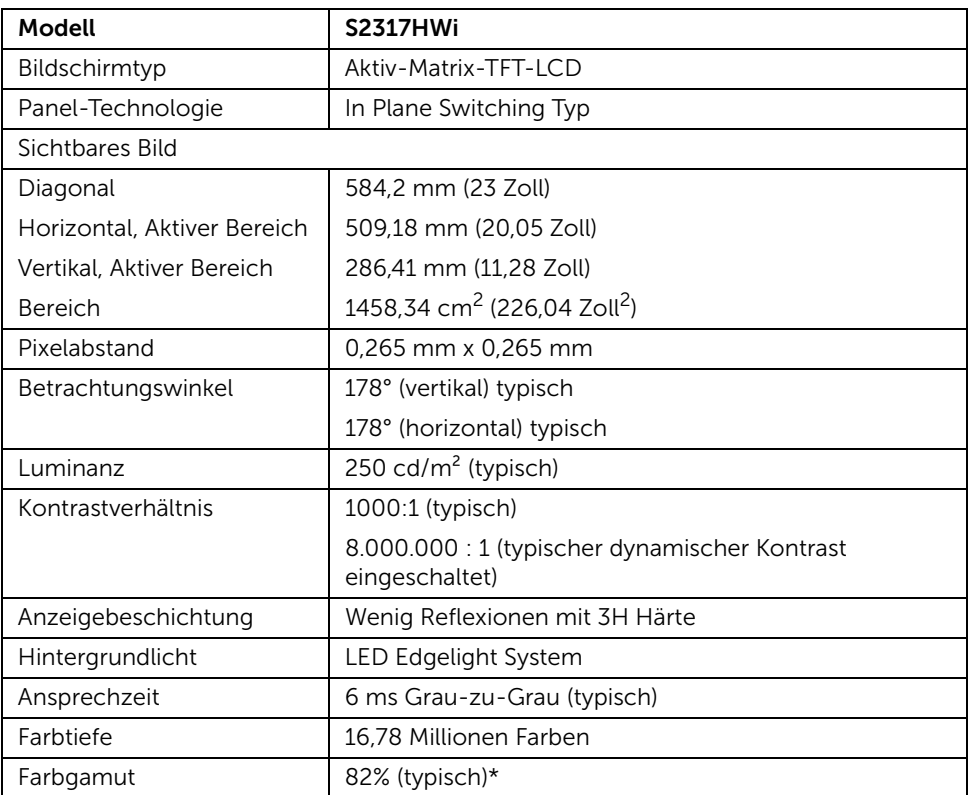

\* Farbgamut (typisch) basiert auf den Prüfrichtlinien CIE1976 (82%) und CIE1931 (72%).

#### Angaben zur Auflösung

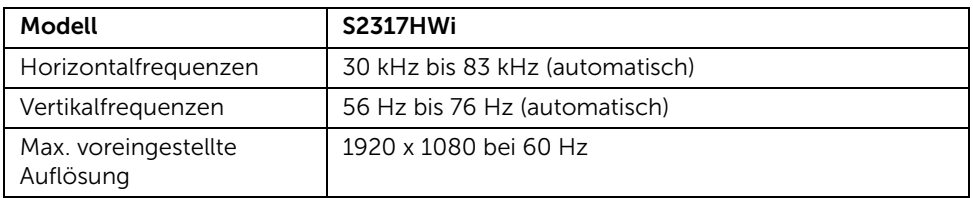

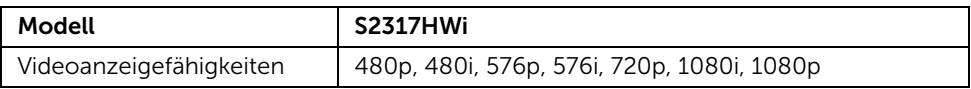

# Voreingestellte Anzeigemodi

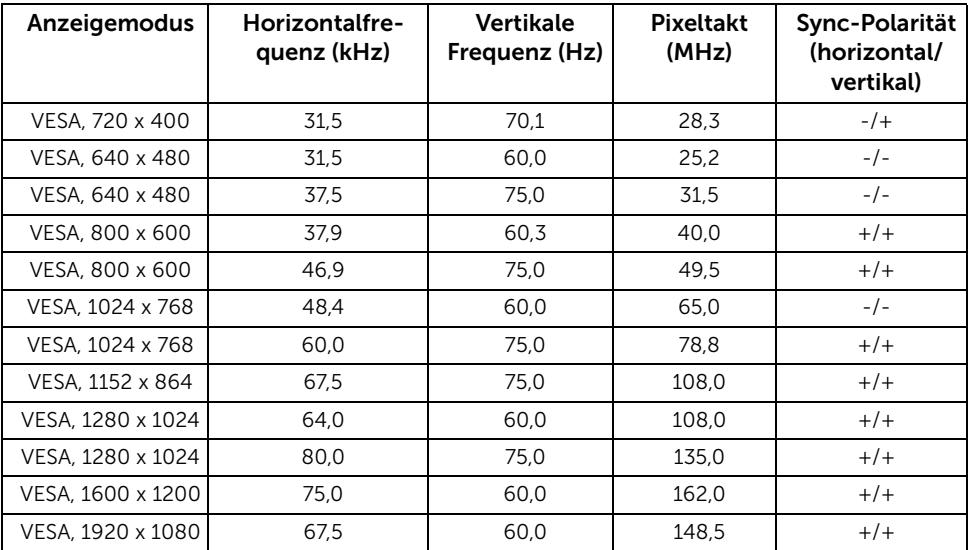

### Elektrische Daten

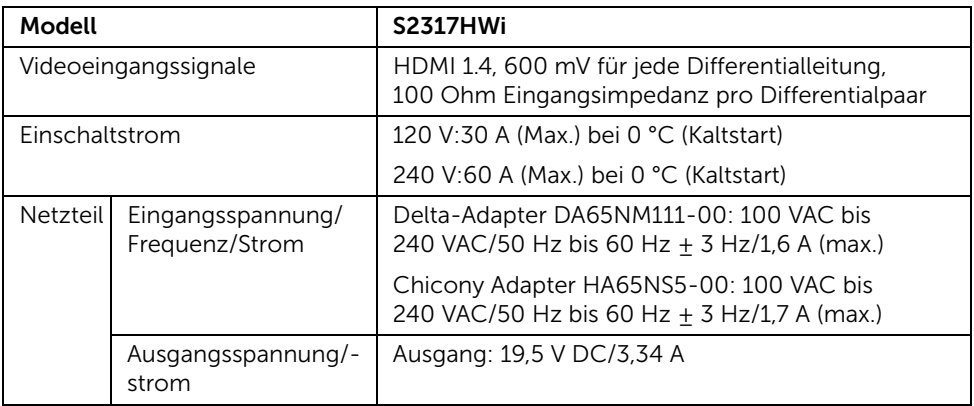

#### Physische Eigenschaften

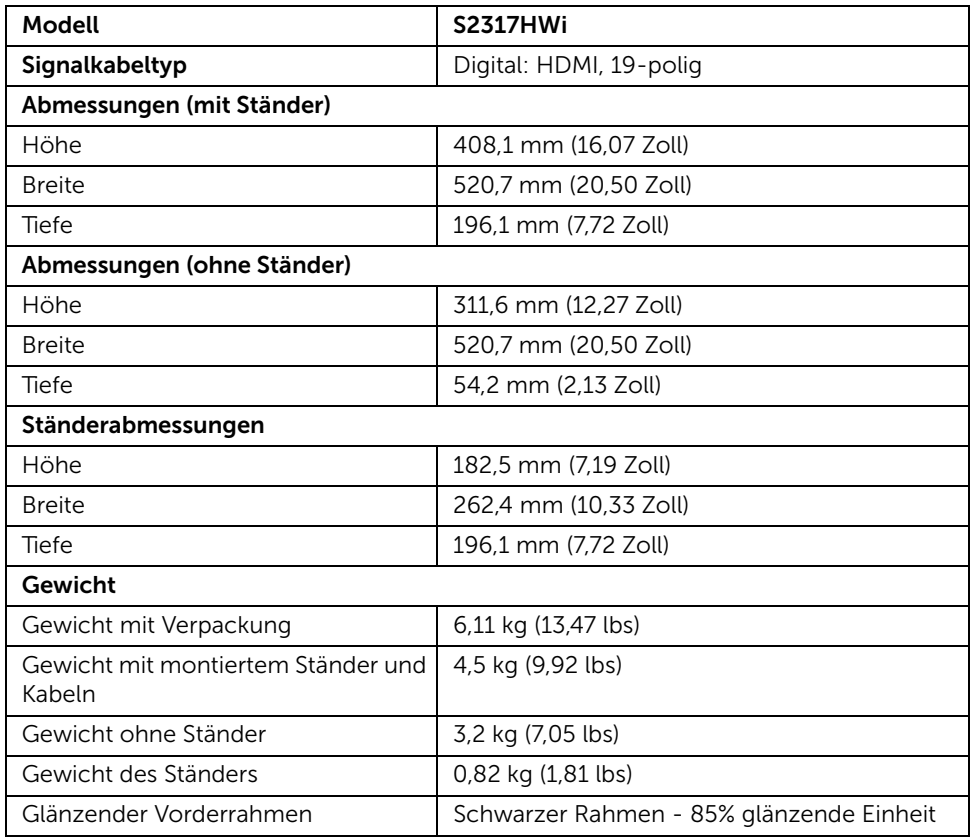

### Lautsprecher Technische Daten

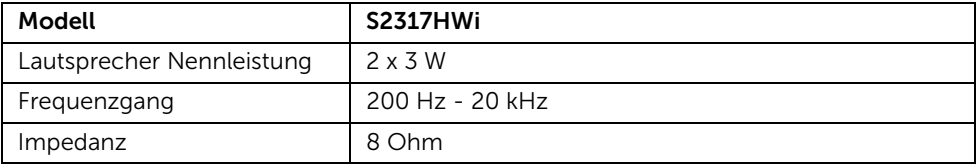

#### WLAN Spezifikationen

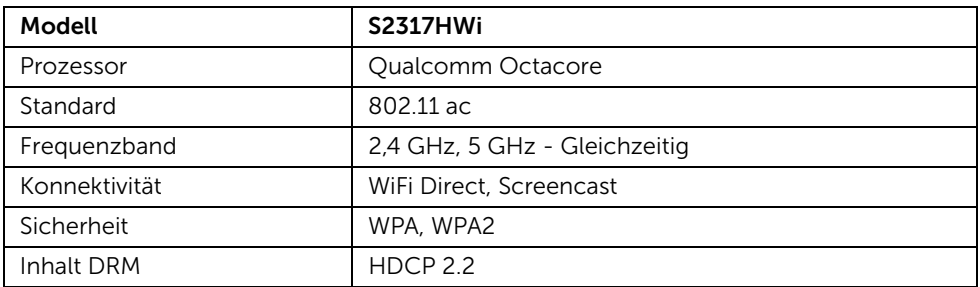

# Umgebungsbedingungen

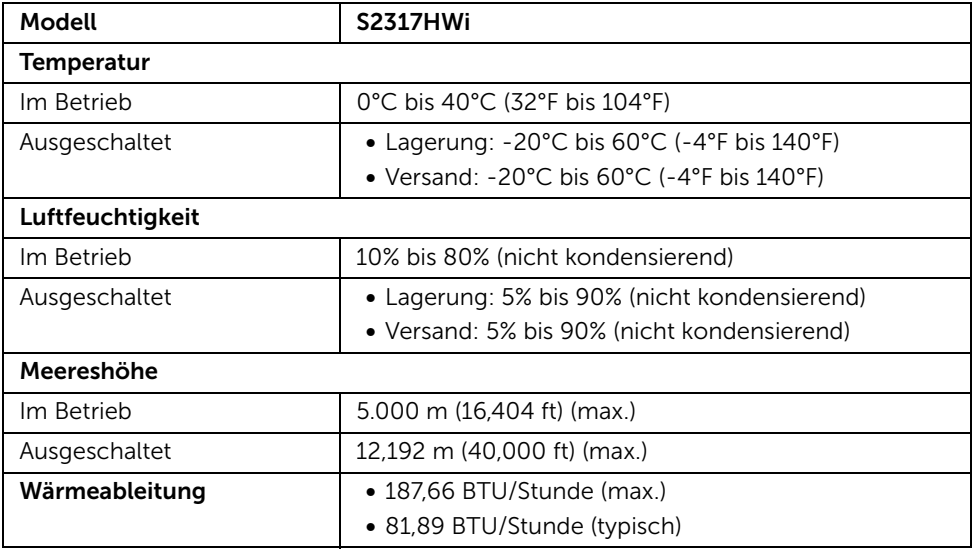

#### Energieverwaltungsmodi

Sofern Sie eine VESA DPM™-kompatible Grafikkarte oder Software in Ihrem PC installiert haben, kann der Monitor seinen Energieverbrauch automatisch verringern, wenn er nicht verwendet wird. Aus der folgenden Tabelle gehen Stromverbrauch und Signalisierung der automatischen Energiesparfunktion hervor.

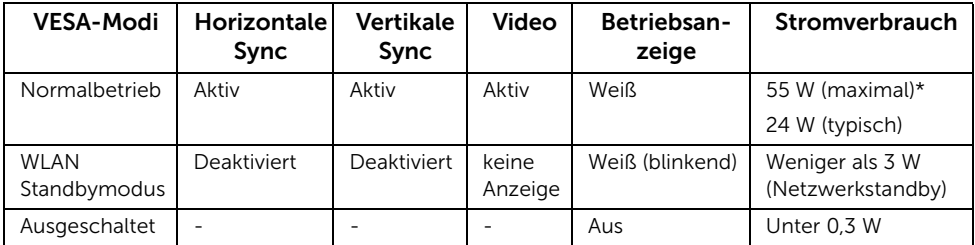

\* Maximale Leistungsaufnahme bei max Leuchtdichte und USB aktiv.

\*\* Der Energieverbrauch (Ein Modus) wird bei 230 Volt / 50 Hz getestet. Die Messungen beziehen sich nur auf den Monitor ohne aktiviertem Ladesockel.

Dieses Dokument dient lediglich Informationszwecken und gibt die Laborleistung wieder. Ihr Produkt kann je nach den von Ihnen bestellten Softwareprogrammen, Komponenten und Peripheriegeräten andere Werte aufweisen und wir verpflichten uns nicht, solche Informationen zu aktualisieren. Daher sollte der Kunde bei Entscheidungen bezüglich elektrischer Toleranzen oder anderweitig nicht auf diese Informationen vertrauen. Es werden weder ausdrücklich noch impliziert Zusicherungen bezüglich der Exaktheit oder Vollständigkeit gemacht.

Das OSD kann nur im Normalbetriebsmodus funktionieren. Beim Drücken auf eine beliebige Taste im HDMI-Modus (mit Autom. Wählen Funktion aus) wird die folgende Nachricht angezeigt:

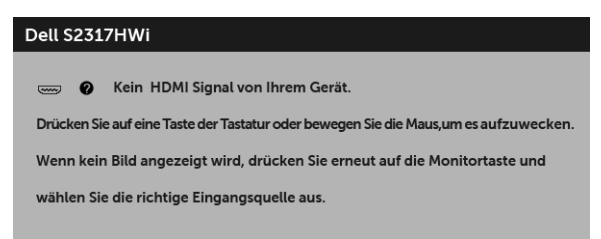

Aktivieren Sie den Computer, damit der Monitor auf das OSD zugreifen kann.

### Pinbelegung

#### HDMI-Anschluss

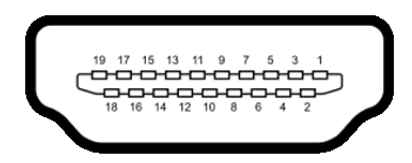

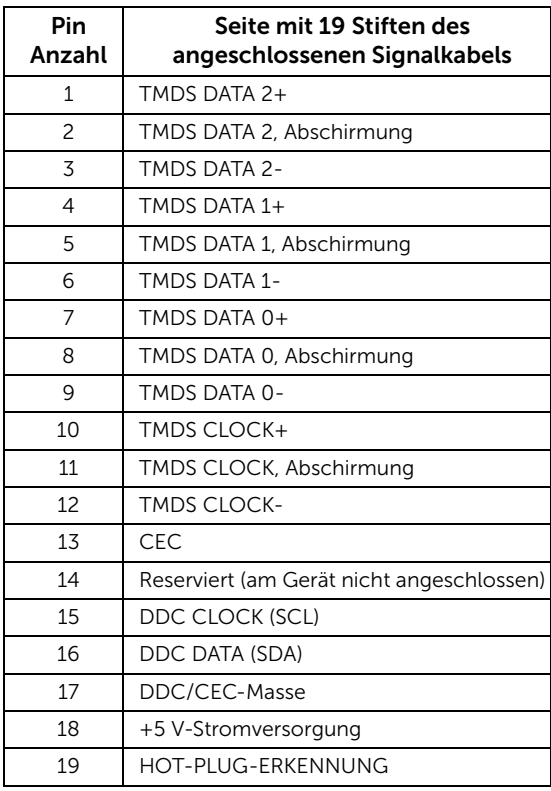

### <span id="page-16-0"></span>Plug & Play-Unterstützung

Sie können den Monitor in jedem Plug-and-Play-kompatiblen System installieren. Der Monitor stellt dem Computersystem automatisch eigene EDID-Daten (Extended Display Identification Data) über DDC-Protokolle (Display Data Channel) zur Verfügung, so dass sich das System selbst konfigurieren und die Monitoreinstellungen optimieren kann. Die meisten Monitor-Installationen laufen automatisch ab; auf Wunsch können Sie unterschiedliche Einstellungen wählen. Weitere Informationen zum Ändern der Monitoreinstellungen finden Sie unter [Monitor bedienen.](#page-23-3)

## <span id="page-17-0"></span>Universal Serial Bus (USB) Schnittstelle

Dieser Abschnitt informiert Sie über die USB-Ports am Monitor.

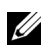

HINWEIS: Dieser Monitor ist High-Speed USB 2.0-kompatibel.

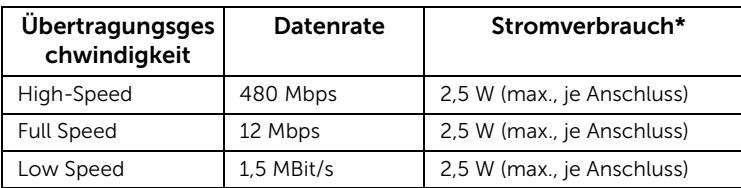

#### USB-Downstream-Anschluss

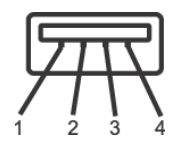

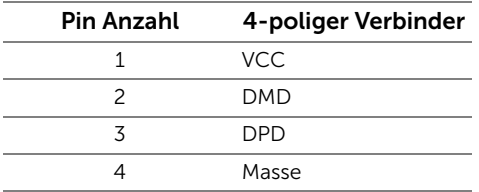

### USB-Ports

• 2 Downstream - Unten

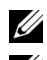

HINWEIS: USB 2.0 Anschlüsse sind für die WLAN Modus Nutzung.

HINWEIS: Die USB-Schnittstelle des Monitors arbeitet nur dann, wenn der Monitor eingeschaltet ist oder sich im Energiesparmodus befindet. Wenn Sie den Monitor aus- und wieder einschalten, kann es ein paar Minuten dauern, bis angeschlossene Peripheriegeräte wieder normal funktionieren.

# <span id="page-17-1"></span>LCD-Monitorqualität und Hinweise zu Pixeln

Bei der Herstellung von LCD-Monitoren ist es keine Seltenheit, dass einzelne Bildpunkte (Pixel) nicht oder dauerhaft leuchten. Solche Abweichungen sind gewöhnlich kaum sichtbar und wirken sich nicht negativ auf Anzeigequalität und Nutzbarkeit aus. Weitere Informationen zu Dell-Monitor Qualität und Pixel. Weitere Informationen finden Sie auf den Dell-Internetseiten: <http://www.dell.com/support/monitors>.

### <span id="page-18-0"></span>Hinweise zur Wartung

#### Monitor reinigen

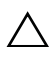

VORSICHT: Lesen und befolgen Sie die [Sicherheitshinweise,](#page-74-4) bevor Sie den  $\triangle$  Monitor reinigen.

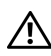

ACHTUNG: Trennen Sie das Monitornetzkabel von der Stromversorgung, bevor Sie den Monitor reinigen.

Beim Auspacken, Reinigen und beim allgemeinen Umgang mit dem Monitor halten Sie sich am besten an die nachstehenden Hinweise:

- Befeuchten Sie zur Reinigung Ihres antistatischen Monitors ein weiches, sauberes Tuch leicht mit Wasser. Verwenden Sie nach Möglichkeit spezielle, für die antistatische Beschichtung geeignete Bildschirmreinigungstücher oder lösungen. Verwenden Sie kein Benzin, keine Verdünnungsmittel, kein Ammoniak, keine Scheuermittel und keine Druckluft.
- Verwenden Sie zur Reinigung des Monitors lediglich ein weiches, leicht angefeuchtetes Tuch. Verwenden Sie keinerlei Reinigungsmittel, da einige Reinigungsmittel einen milchigen Schleier auf dem Monitor hinterlassen können.
- Falls Ihnen beim Auspacken Ihres Monitors ein weißes Pulver auffallen sollte, wischen Sie es einfach mit einem Tuch ab.
- Gehen Sie sorgfältig mit Ihrem Monitor um: Schwarze Monitore weisen schneller weiße Kratzspuren als helle Monitore auf.
- Um die optimale Bildqualität Ihres Monitors zu erhalten, nutzen Sie einen Bildschirmschoner mit bewegten Motiven und schalten Ihren Monitor aus, wenn Sie ihn nicht gebrauchen.

### <span id="page-19-1"></span><span id="page-19-0"></span>Ständer anbringen

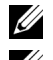

HINWEIS: Bei der Auslieferung ab Werk ist der Ständer noch nicht angebracht.

U

HINWEIS: Die folgenden Schritte beziehen sich auf die Installation des Ständers, der mit Ihrem Monitor geliefert wird. Für die Installation eines anders Ständers lesen Sie die Dokumentation, die mit ihm geliefert wurde.

So bringen Sie den Ständer an:

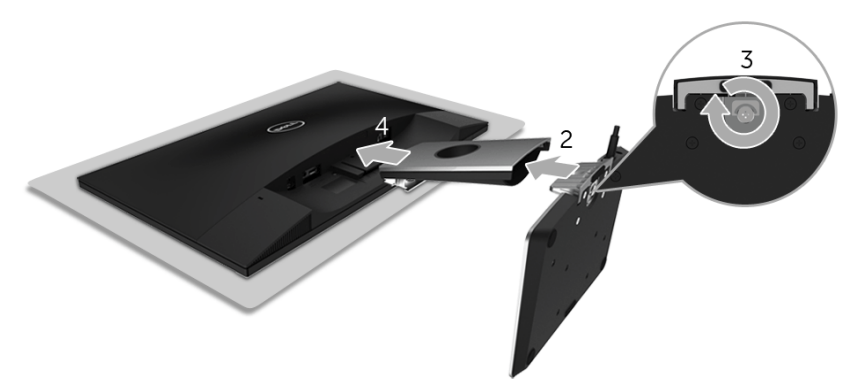

- 1 Legen Sie den Monitor auf ein weiches Tuch oder Kissen.
- 2 Fügen Sie den Sockel für die drahtlose Aufladung in den Ständerarm ein.
- 3 Verwenden Sie den Schraubring und ziehen Sie die Befestigungsschraube an der Basis an.

Setzen Sie den Schraubring nach dem Festziehen der Schraube flach in die Aussparung ein.

- 4 Setzen Sie die Vertiefungen an der Rückseite des Monitors in die Nasen am Oberteil des Standerarm ein.
- 5 Drücken Sie den Ständer an, bis er einrastet.

### <span id="page-20-0"></span>Monitor anschließen

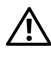

ACHTUNG: Bevor Sie die in diesem Abschnitt beschriebenen Schritte ausführen, ALHIUNG. Bevor Sie die Groot Eisen der Kalenderheitshinweise.

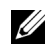

HINWEIS: Der Monitor ist mit einer Antenne als Funksender ausgestattet. Wir empfehlen daher, dass Sie einen Sicherabstand von mindestens 20 cm zwischen sich und dem Monitor einhalten.

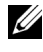

HINWEIS: Führen Sie die Kabel durch die Kabelführungsöffnung, bevor Sie sie anschließen.

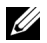

HINWEIS: Schließen Sie nicht alle Kabel gleichzeitig an den Computer an.

So schließen Sie Ihren Monitor an einen Computer an:

- 1 Schalten Sie den Computer aus, trennen Sie das Netzkabel.
- 2 Schließen Sie das DC Ausgangskabels des Sockels für drahtlose Aufladung an den Netzteilanschluss des Monitors an.
- 3 Schließen Sie das HDMI Kabel des Monitors an Ihren Computer an.
- 4 Schließen Sie das Netzkabel mit dem 19,5 V DC Adapter (im Lieferumfang des Monitors enthalten) an den Netzteilanschluss am Sockel für drahtlose Aufladung an.
- 5 Schließen Sie die Netzkabel des Computers und Monitors an eine Steckdose in der Nähe an.
- **6** Schalten Sie Monitor und Computer ein.

#### HDMI-Kabel anschließen

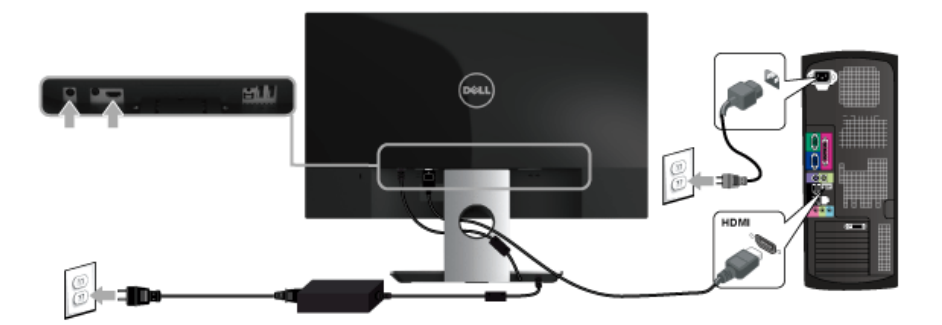

VORSICHT: Die Abbildungen in dieser Anleitung dienen lediglich der Veranschaulichung. Das tatsächliche Aussehen kann etwas abweichen.

### <span id="page-21-0"></span>Kabel verlegen

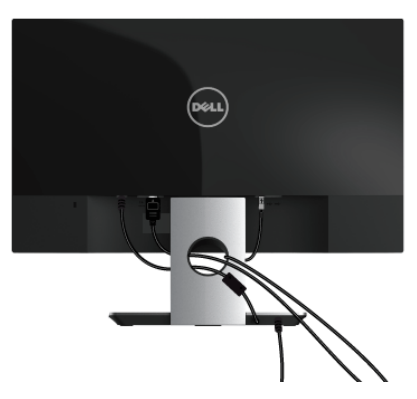

Verwenden Sie die Kabelführungsöffnung zur Verwaltung der Kabel, die mit dem Monitor verbunden sind.

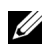

HINWEIS: Nach dem Anschluss der Kabel müssen Sie wieder abgetrennt werden, um sie durch die Öffnung zu führen.

### <span id="page-21-1"></span>Monitorständer abnehmen

HINWEIS: Damit der LCD-Bildschirm beim Abnehmen des Ständers nicht verkratzt <u>U</u> wird, achten Sie darauf, dass der Monitor auf einem sauberen Untergrund zu liegen kommen.

So nehmen Sie den Ständer ab:

- 1 Legen Sie den Monitor auf ein weiches Tuch oder Kissen.
- 2 Verwenden Sie einen langen und dünnen Schraubendreher, um den Auslöserhebel zu drücken.

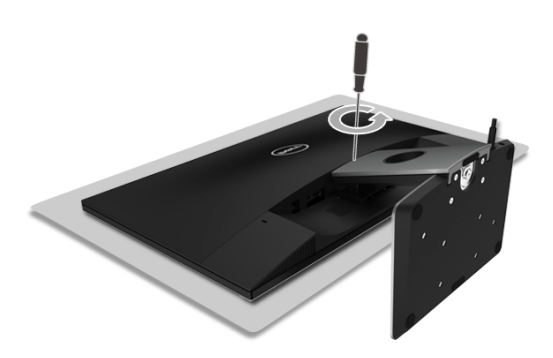

3 Entfernen Sie den Ständer vom Monitor nach der Freigabe des Hebels.

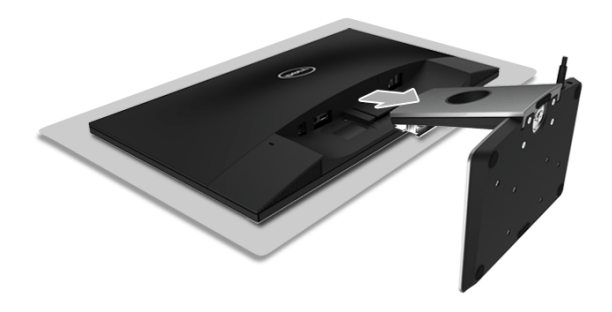

### <span id="page-23-3"></span><span id="page-23-1"></span><span id="page-23-0"></span>Monitor einschalten

Verwenden Sie die Ein/Aus-Taste, um den Monitor einzuschalten.

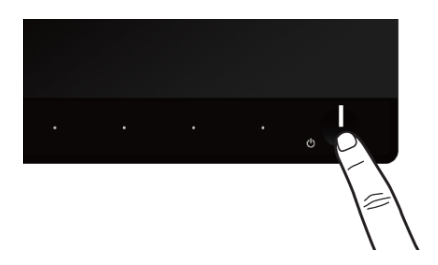

### <span id="page-23-2"></span>Monitor ausschalten

Wenn die Eingangsquelle auf Drahtlos eingestellt ist,

- wird ein kurzer Druck (< 3 Sekunden) auf die Ein/Aus-Taste den Monitor in den Standbymodus versetzen. Im Standbymodus wird die weiße LED an der Ein/ Aus-Taste langsam blinken.
- wird ein langer Druck auf die Ein/Aus-Taste den Monitor ausschalten.

Wenn die Eingangsquelle auf HDMI eingestellt ist,

• wird ein Druck auf die Ein/Aus-Taste den Monitor ausschalten.

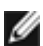

HINWEIS: Wenn das HDMI-Kabel vom HDMI-Anschluss getrennt ist, oder wenn sich das System im Standbymodus befindet, wird die Ein/Aus-Taste weiß blinken um anzuzeigen, dass sich der Monitor im Energiesparmodus befindet.

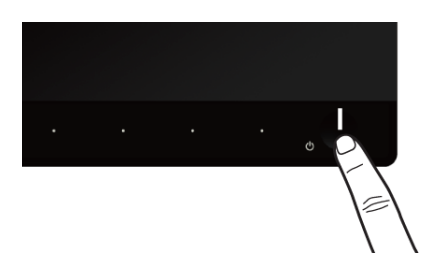

### <span id="page-24-0"></span>Bedienfeldtasten verwenden

Zum Anpassen der Bilddarstellung verwenden Sie die Tasten an der Vorderseite des Monitors. Wenn Sie die Einstellungen mit diesen Tasten verändern, werden die numerischen Einstellungswerte im OSD angezeigt.

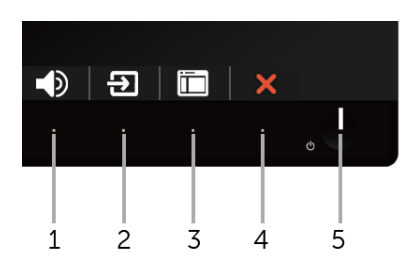

Die folgende Tabelle beschreibt die Tasten an der Vorderseite:

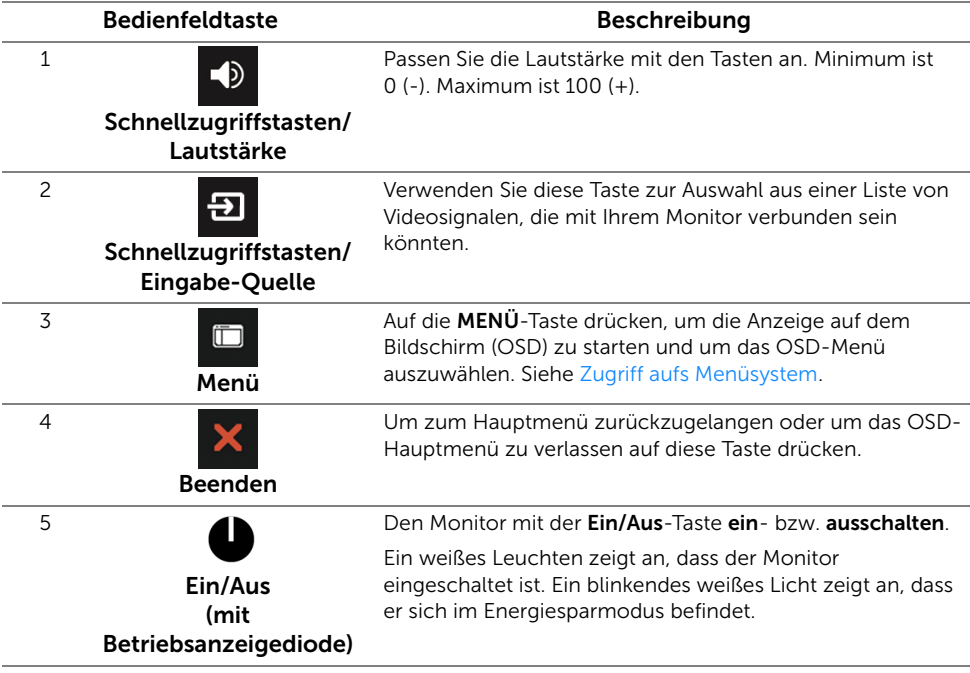

### <span id="page-25-0"></span>Bedienfeldtaste

Mit den Tasten an der Vorderseite des Monitors können Sie die Bildeinstellungen anpassen.

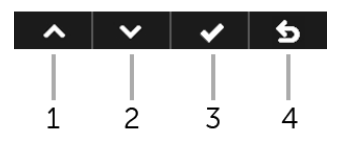

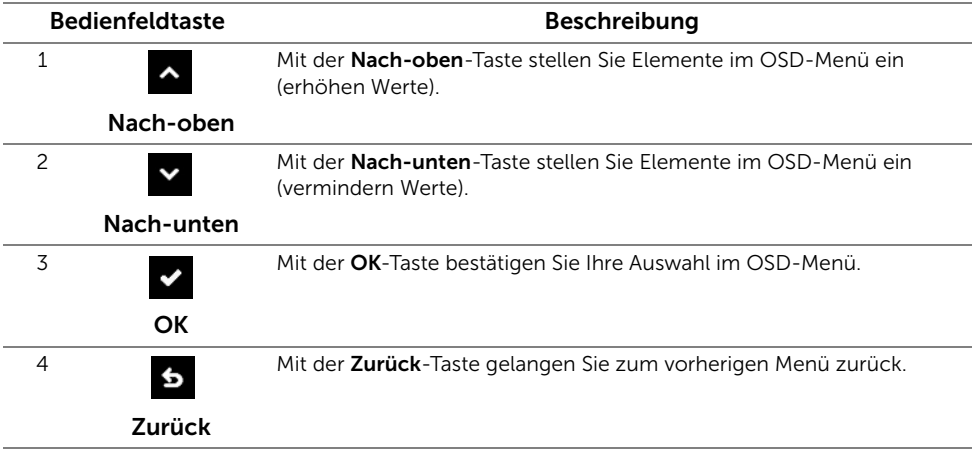

### <span id="page-26-0"></span>Anwendung der Anzeige auf dem Bildschirm (OSD-Menü)

#### <span id="page-26-1"></span>Zugriff aufs Menüsystem

- HINWEIS: Von Ihnen vorgenommene Änderungen werden automatisch U gespeichert, wenn Sie ein anderes Menü aufrufen, das OSD-Menü verlassen oder warten, bis das OSD-Menü automatisch geschlossen wird.
	- 1 Verwenden Sie die Taste, um das OSD-Menü zu starten und um das

Hauptmenü anzuzeigen.

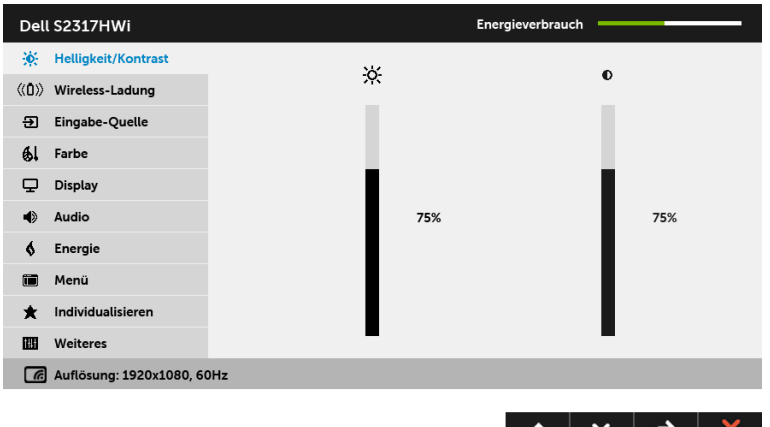

- 2 Verwenden Sie die  $\sim$  und die  $\sim$  Tasten, um zwischen den Einstelloptionen auszuwählen. Der Name der Option wird markiert, wenn Sie von einem Symbol zum anderen gelangen.
- 3 Verwenden Sie die B Taste, um die markierte Option zu aktivieren.
- 4 Verwenden Sie die <a>
und verwenden Sie die <a>
und verwenden Parameter auszuwählen.
- 5 Verwenden Sie  $\leftrightarrow$ , um zum Schieberegler zu gelangen, und verwenden Sie die Tasten  $\sim$  und  $\sim$ , um je nach Menüanzeige Ihre Änderungen vorzunehmen.
- 6 Verwenden Sie Taste, um zum Hauptmenü zurückzukehren.

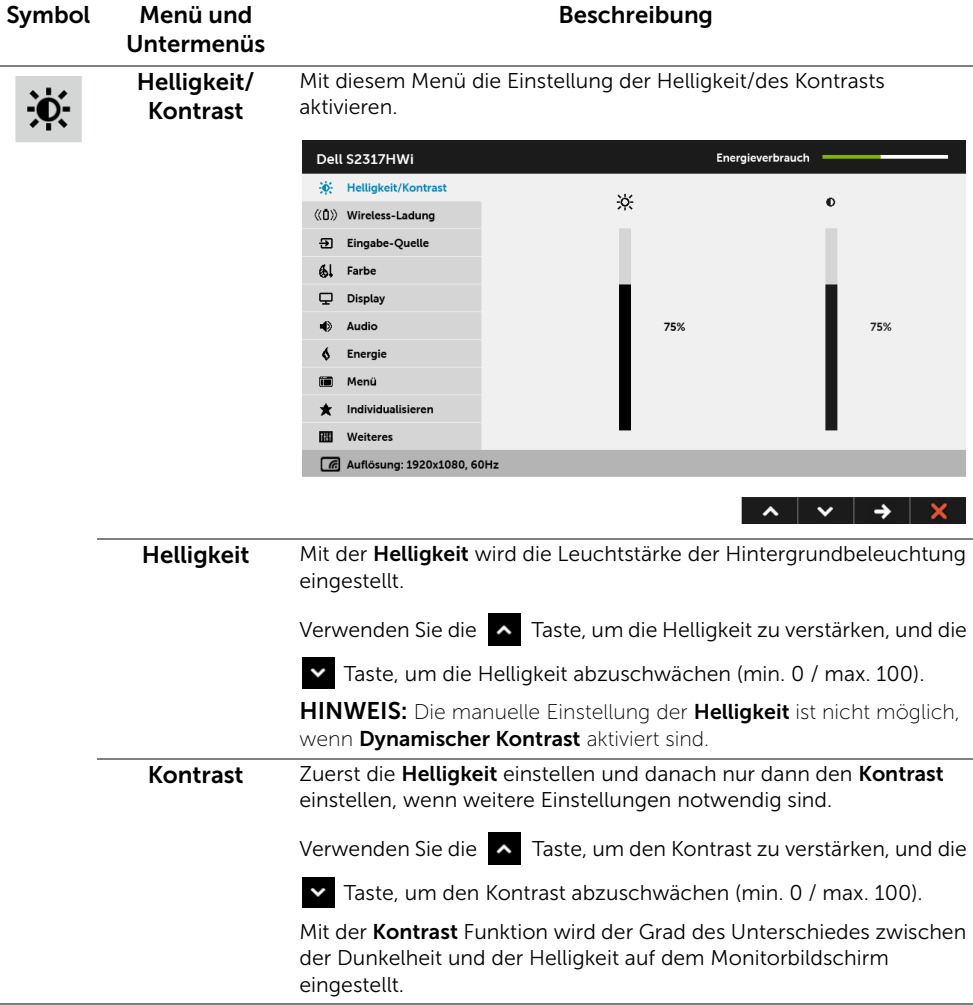

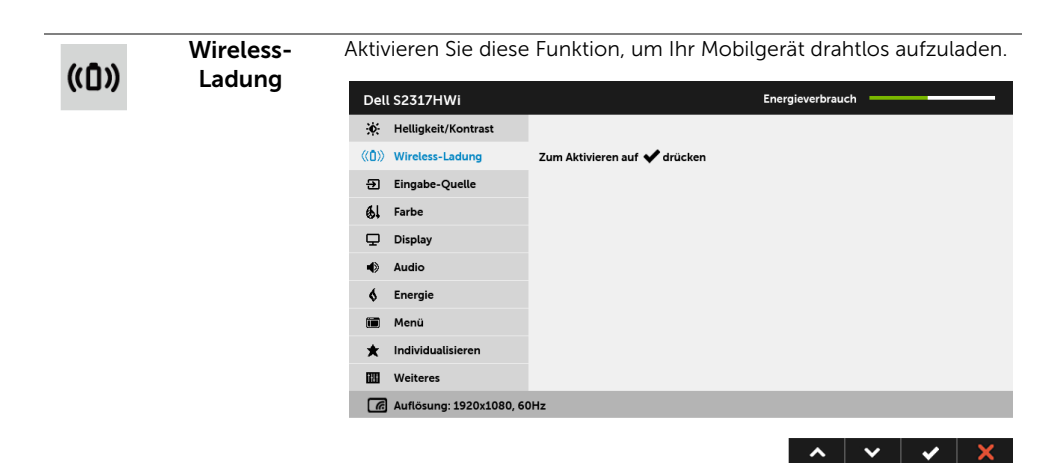

HINWEIS: Siehe [Einrichtung der drahtlosen Ladefunktion](#page-41-2) für weitere Einzelheiten.

 $\overline{\mathbf{e}}$ 

Eingabe-Quelle Im Eingabe-Quelle-Menü wählen Sie zwischen verschiedenen Videosignalen aus, die eventuell an Ihrem Monitor angeschlossen sind.Dell S2317HWi Energieverbrauch : Y: Helligkeit/Kontrast  $\checkmark$  Wireless  $\sqrt{6}$ 

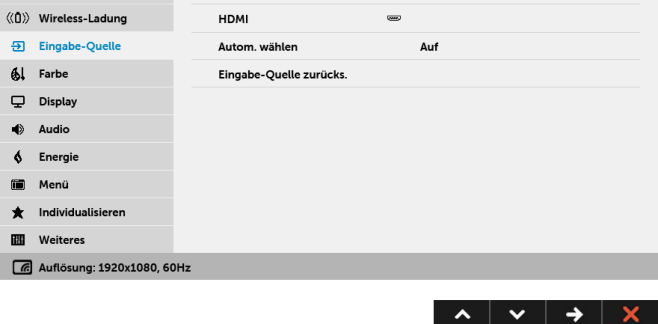

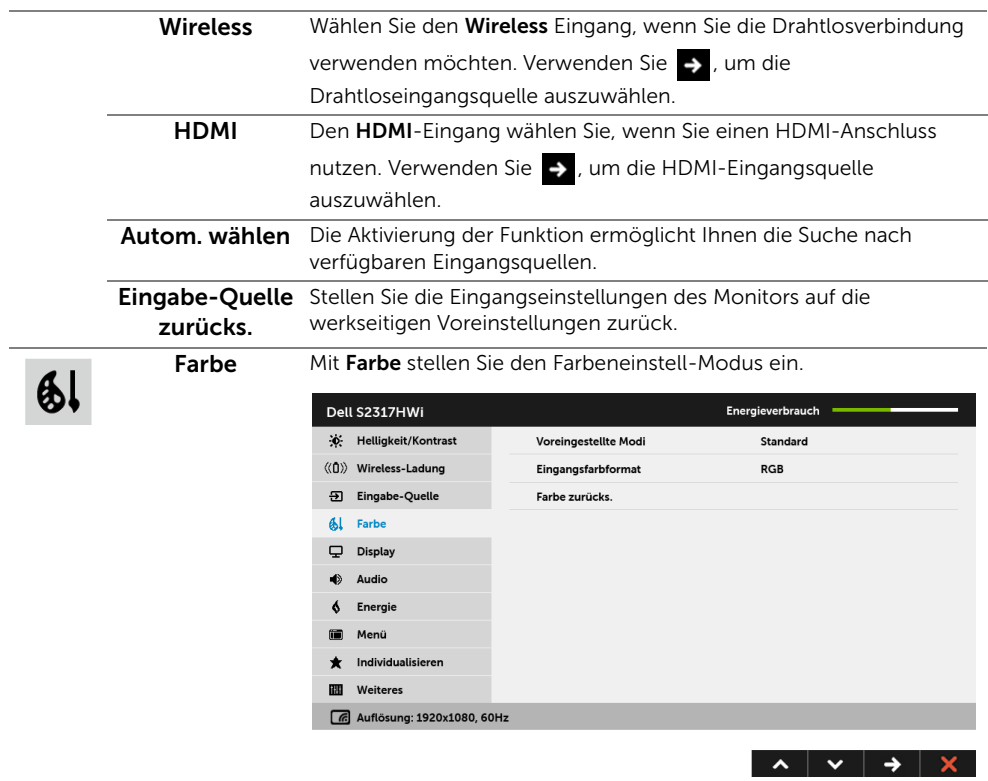

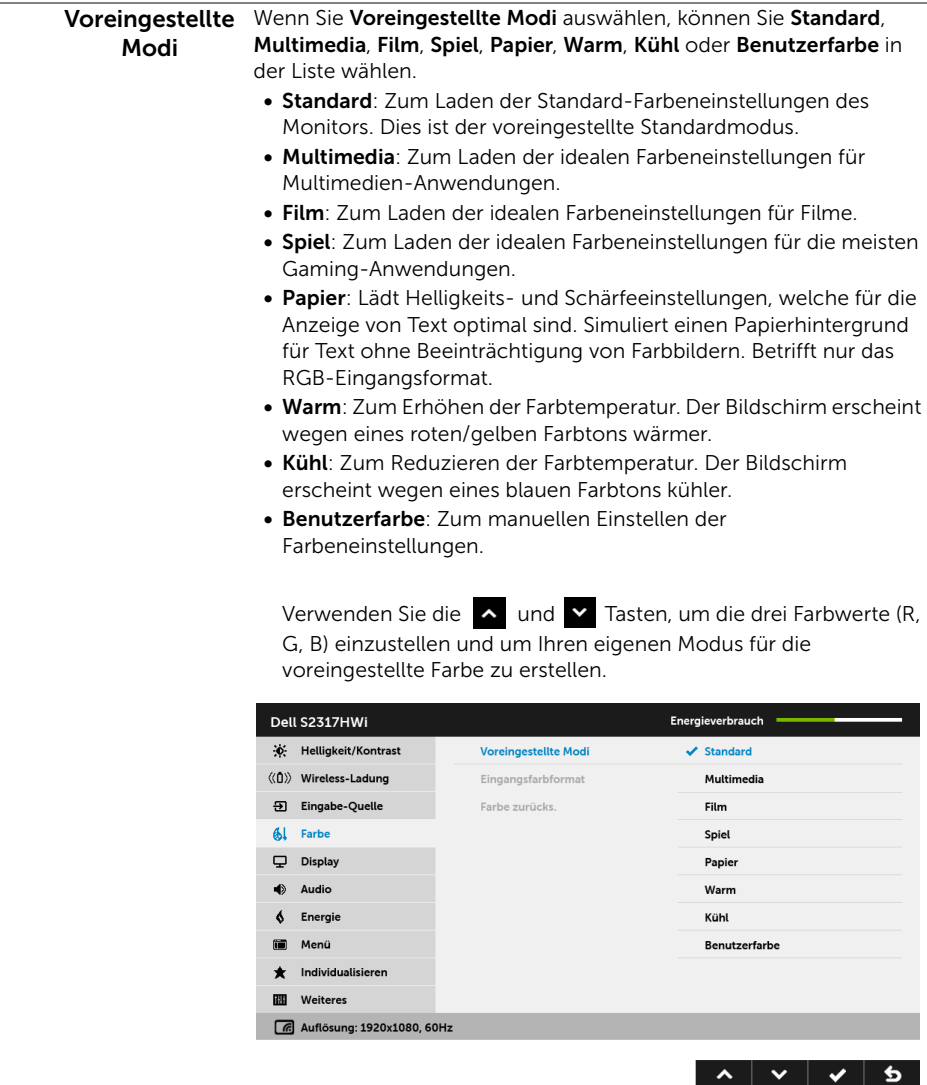

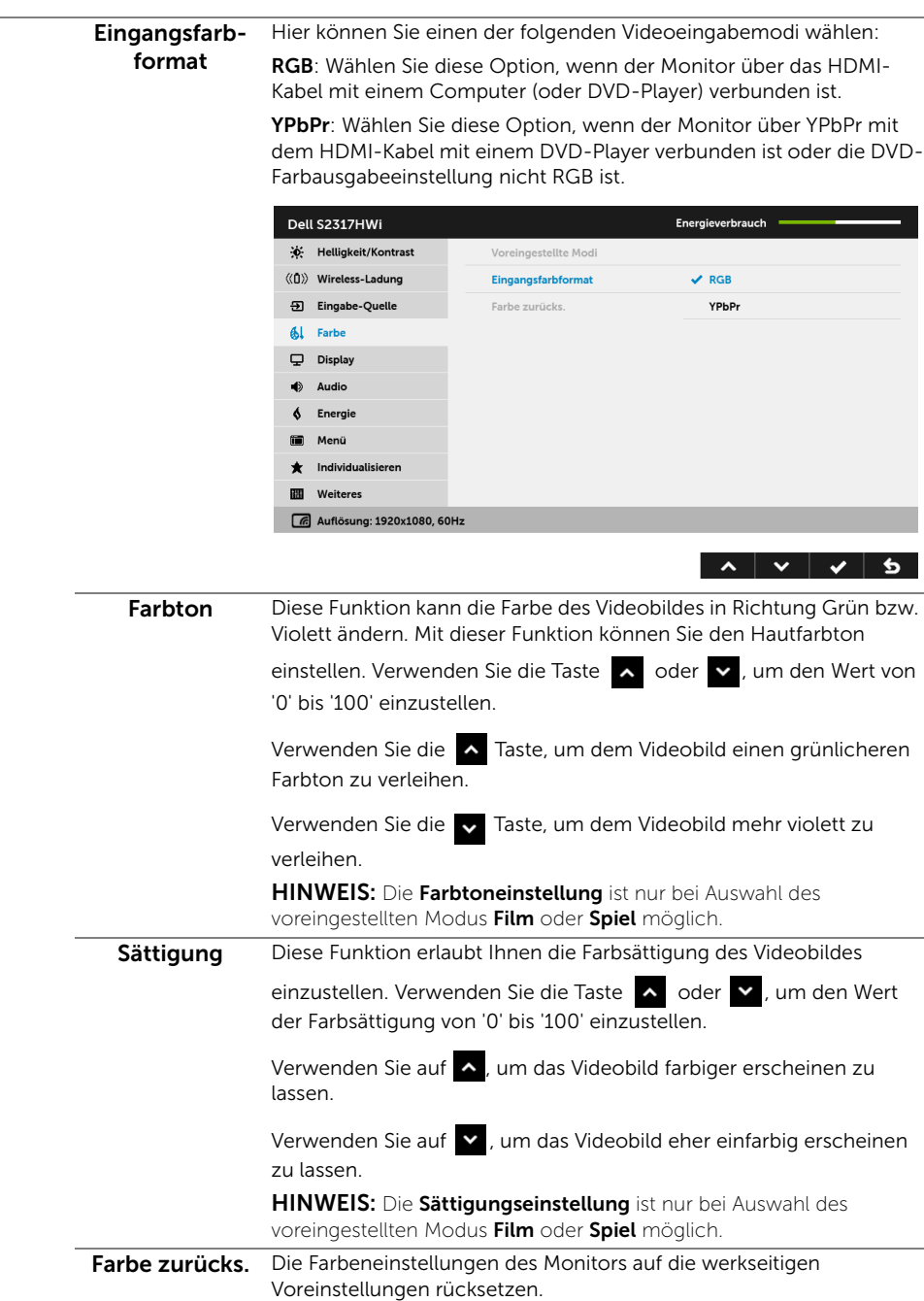

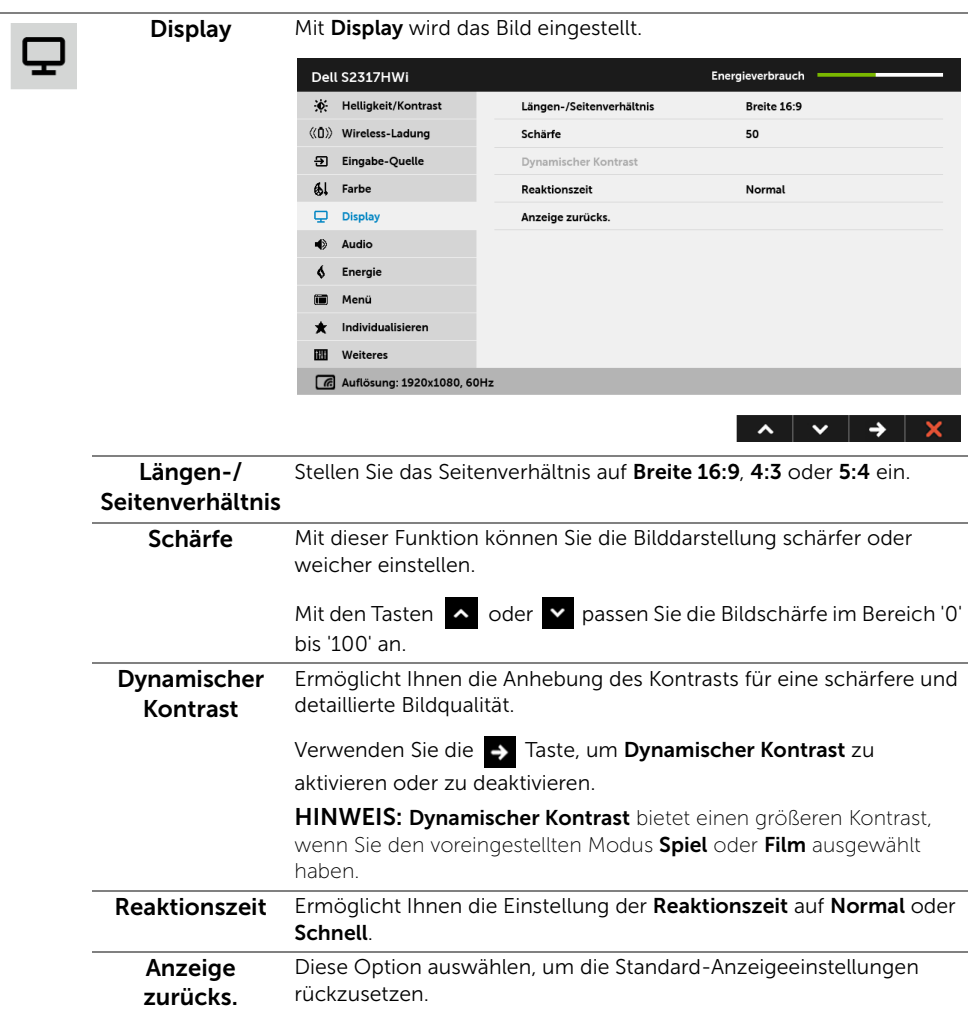

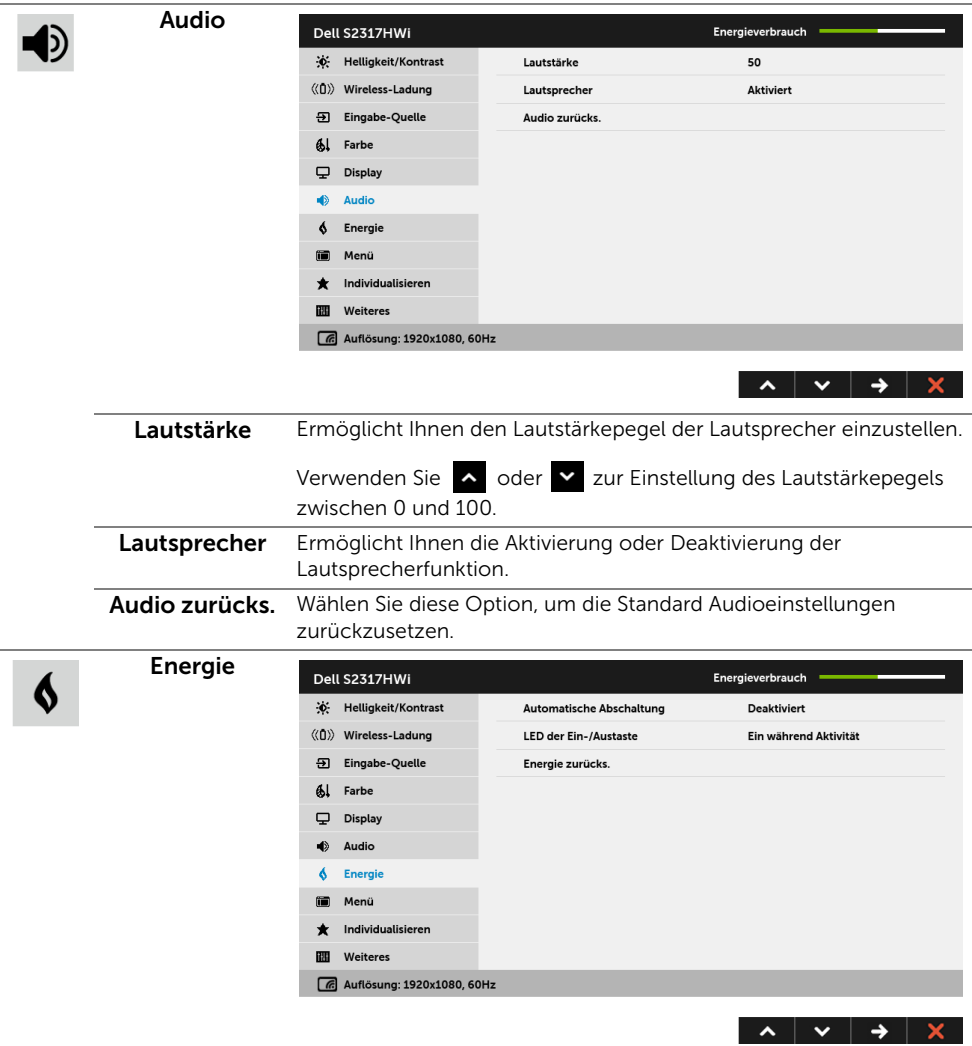

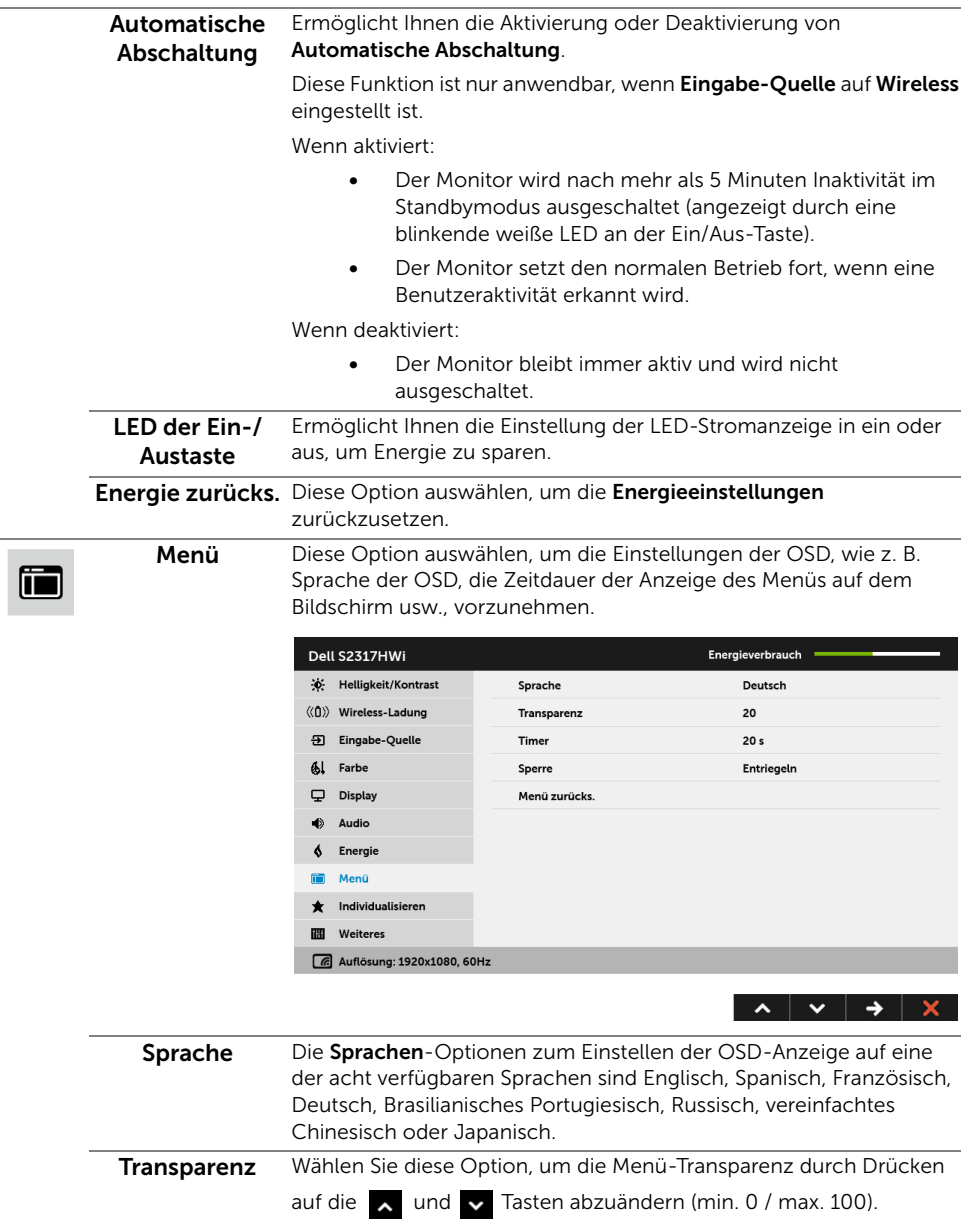

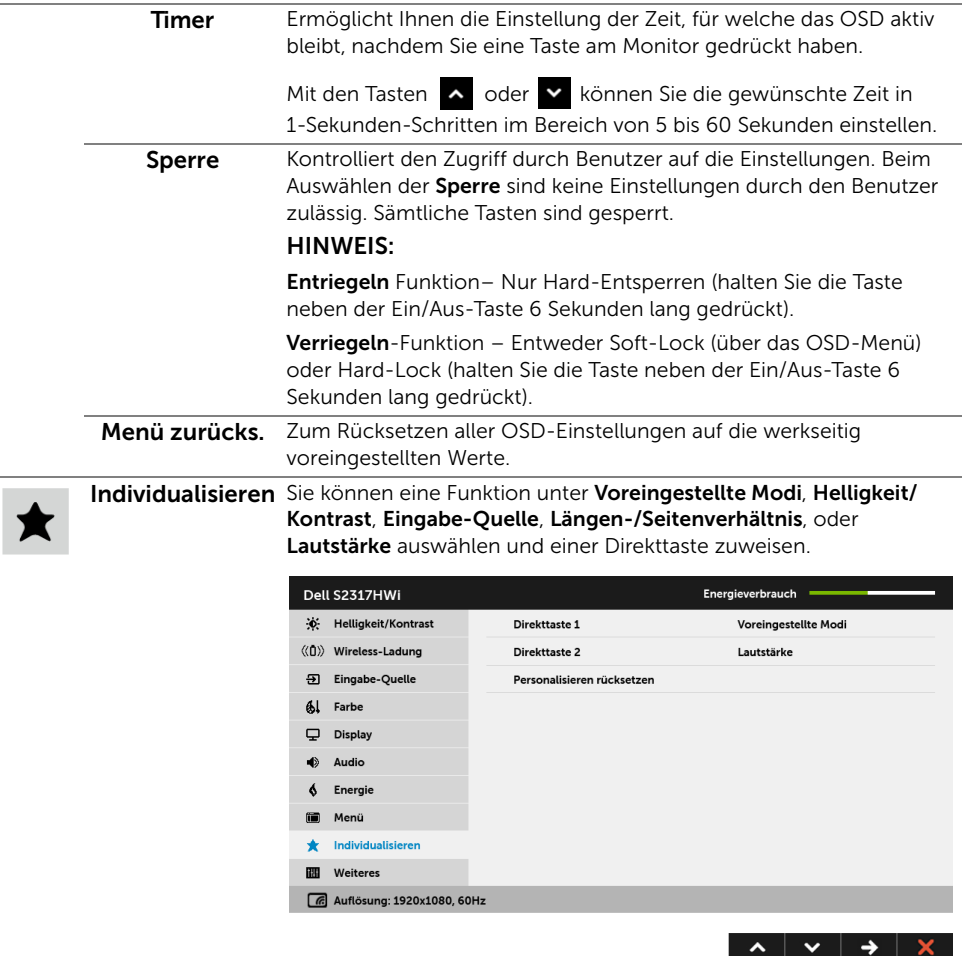

. –
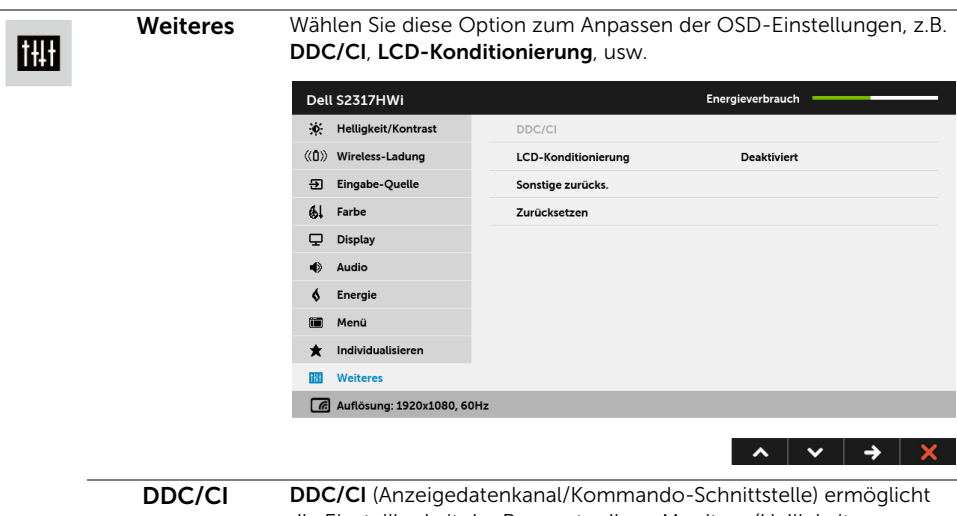

die Einstellbarkeit der Parameter Ihres Monitors (Helligkeit, Farbenausgleich usw.) über die Software in Ihrem Computer.

Diese Funktion kann durch Auswählen von Deaktivieren deaktiviert werden.

Für die besten Resultate sowie für die optimalste Leistung Ihres Monitors aktivieren Sie diese Funktion.

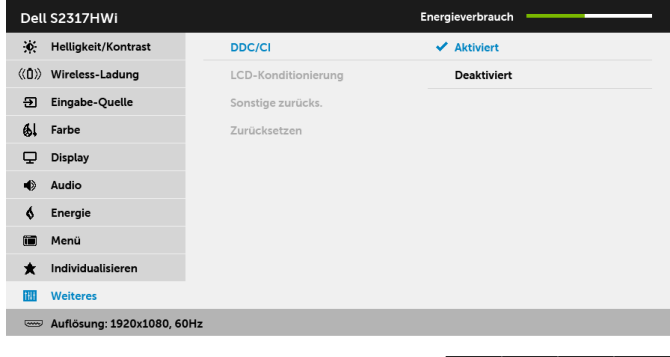

HINWEIS: Die Funktion ist nur bei Nutzung einer HDMI Verbindung verfügbar.

│ ∧ │ ∨ │ **√** │ <u>б</u> │

LCD-Konditionierung das Programm zum Durchführen benötigt, hängt vom Grad der Zum Reduzieren von geringen Bildverzerrungen. Die Zeitdauer, die Bildaufbewahrung ab. Dieses Merkmal kann durch Auswählen von Aktivieren aktiviert werden.

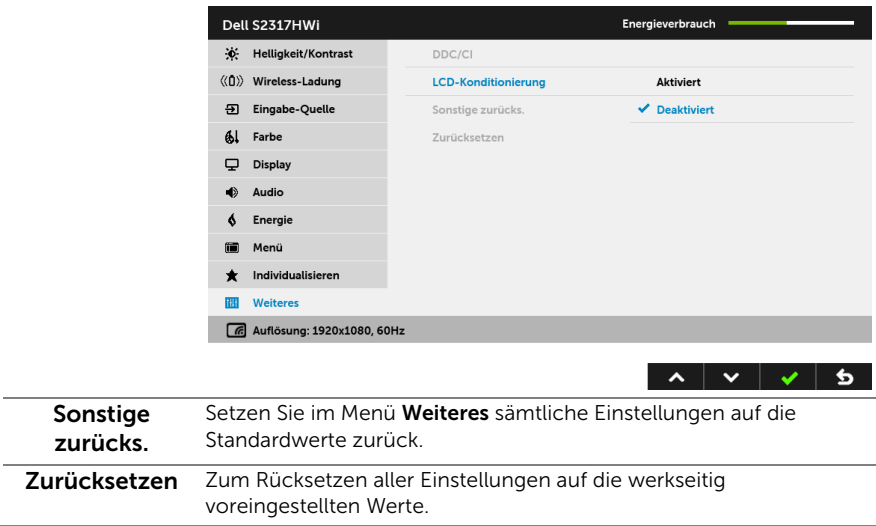

HINWEIS: Dieser Monitor besitzt eine integrierte Funktion zur automatischen Kalibrierung der Helligkeit, mit der die Alterung des LED kompensiert werden kann.

### OSD-Warnmeldungen

Wenn Dynamischer Kontrast (in den voreingestellten Modi: Spiel oder Film) aktiviert ist, ist die manuellen Helligkeitsanpassung deaktiviert.

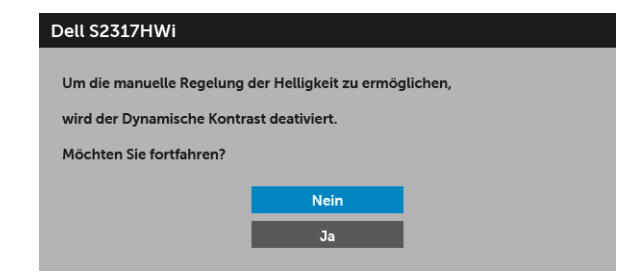

Wenn der Monitor eine bestimmte Auflösung nicht unterstützt, wird die folgende Meldung angezeigt:

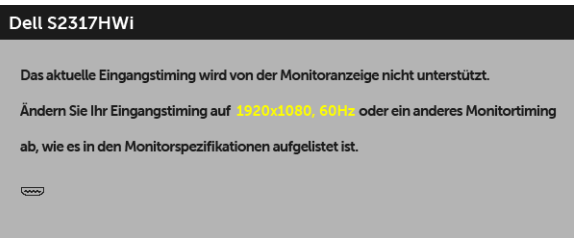

Das bedeutet, dass sich der Monitor nicht richtig auf das Signal einstellen kann, das er vom Computer empfängt. In den [Technische Daten des Monitors](#page-11-0) finden Sie die von Ihrem Monitor unterstützten Horizontal- und Vertikalfrequenzen. Die empfohlene Auflösung beträgt 1920 x 1080.

Die folgende Meldung wird angezeigt, bevor Sie DDC/CI Funktion deaktiviert wird:

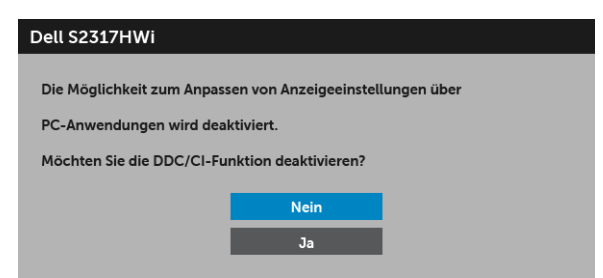

Die folgende Meldung erscheint, wenn der Monitor in den Energiesparmodus wechselt:

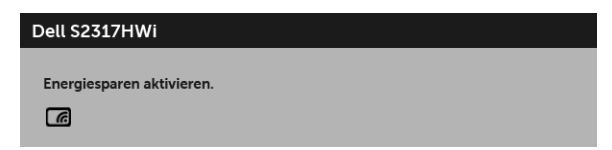

oder

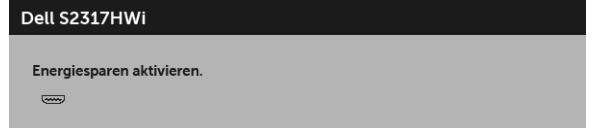

Durch Aktivieren des Computers und "Aufwecken" des Monitors erhalten Sie wieder Zugriff auf das [OSD.](#page-26-0)

Wenn Sie auf andere Taste als die Ein/Aus-Taste drücken, wird die folgende Meldung im HDMI-Modus angezeigt (mit Autom. wählen Funktion ausgeschaltet):

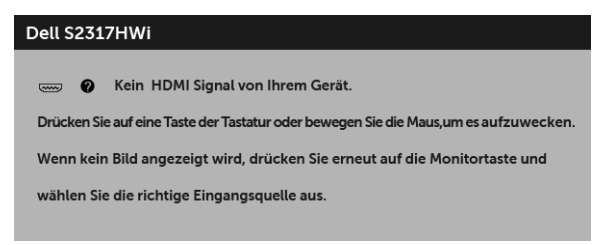

Wenn der HDMI-Eingang ausgewählt ist, aber das entsprechende Kabel nicht angeschlossen ist, wird das nachstehend gezeigte Dialogfeld eingeblendet.

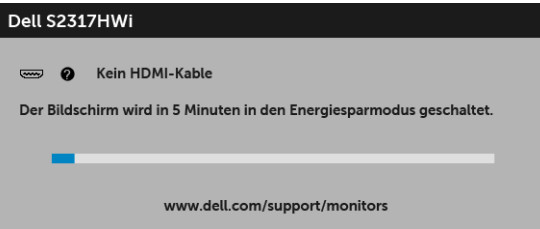

Verwenden Sie nur das im Lieferumfang enthaltene Netzteil, um diesen Monitor an die Stromversorgung anzuschließen. Die Nutzung eines anderes Netzteils als das im Lieferumfang enthaltene kann zu Fehlfunktionen und Schäden am Monitor führen. Die folgende Fehlermeldung wird angezeigt:

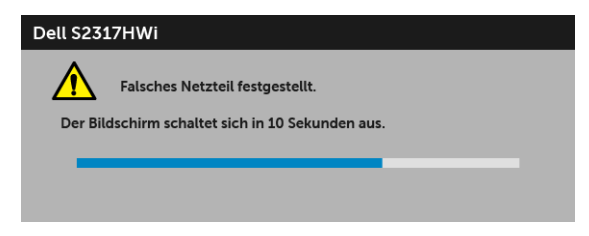

Unter [Problemlösung](#page-67-0) finden Sie weitere Informationen.

## Maximale Auflösung einstellen

So stellen Sie die maximale Monitorauflösung ein:

Unter Windows® 7, Windows® 8, und Windows® 8.1:

- 1 Wählen Sie unter Windows® 8 und Windows® 8.1 die Desktop Kachel zum Wechsel auf den klassischen Desktop.
- 2 Klicken Sie auf Bildschirmauflösung.
- 3 Klicken Sie in der Dropdownliste auf die Bildschirmauflösung und wählen Sie 1920 x 1080 aus.
- 4 Klicken Sie auf OK.

Unter Windows® 10:

- 1 Klicken Sie mit der rechten Maustaste auf den Desktop und auf Anzeigeeinstellungen.
- 2 Klicken Sie auf Erweiterte Anzeigeeinstellungen.
- 3 Klicken Sie die Dropdown-Liste von Auflösung und wählen Sie 1920 x 1080.
- 4 Klicken Sie auf Anwenden.

Wenn 1920 x 1080 nicht als Option angezeigt wird, müssen Sie eventuell Ihren Grafiktreiber aktualisieren. Führen Sie die folgenden Schritte aus – je nach Computermodell:

Falls Sie einen tragbaren Dell-Computer besitzen:

• Besuchen Sie <http://www.dell.com/support>, geben Sie Ihre Servicekennung ein und laden den aktuellsten Treiber für Ihre Grafikkarte herunter.

Wenn Sie keinen Dell-Computer (tragbar oder Desktop) verwenden:

- Besuchen Sie die Kundendienst-Webseite Ihres Computerherstellers und laden Sie den aktuellsten Grafiktreiber herunter.
- Besuchen Sie die Webseite Ihres Grafikkartenherstellers und laden Sie den aktuellsten Grafikkartentreiber herunter.

## Kippen verwenden

Der dem Monitor beiliegende Ständer unterstützt eine Neigung bis zu 5 Grad vorwärts und 21 Grad rückwärts.

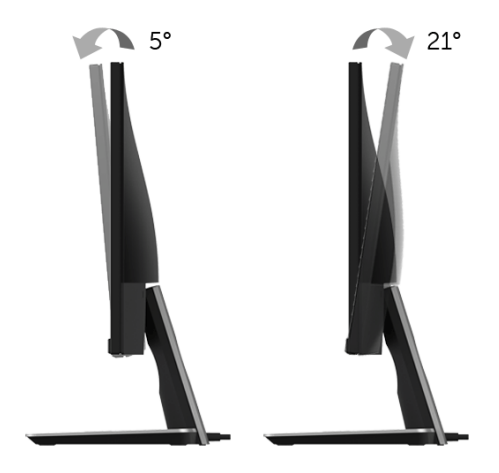

## Verwendung des Sockels für drahtlose Aufladung

Der Sockel des Standfußes des Monitors ermöglicht Ihnen die drahtlose Aufladung eines Qi (WPC)/PMA-zertifizierten Smartphones oder Mobilgerätes. Weitere Informationen über Standards für drahtloses Laden und zertifizierte Geräte finden Sie unter: <www.wirelesspowerconsortium.com> und <www.merger.powermatters.org>.

### <span id="page-41-0"></span>Einrichtung der drahtlosen Ladefunktion

Folgen Sie den unten stehenden Anweisungen, bevor Sie mit der drahtlosen Aufladung Ihres Mobilgeräts beginnen:

1 Stellen Sie sicher, dass das DC Ausgang Kabel und Netzkabel richtig und fest wie unten abgebildet angeschlossen sind.

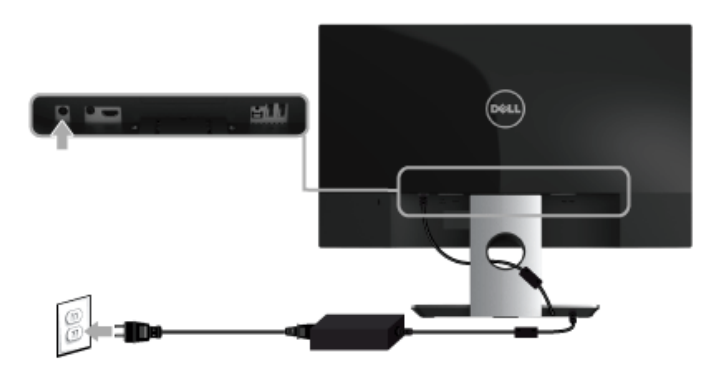

2 Verwenden Sie die Menü Taste an der Vorderseite zur Anzeige des Haupt-OSD-Menüs.

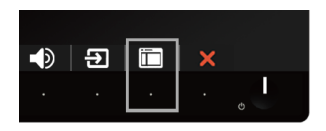

3 Verwenden Sie die <br>  $\sim$  oder  $\sim$  Tasten zum Aufruf des Wireless-Ladung Menüs.

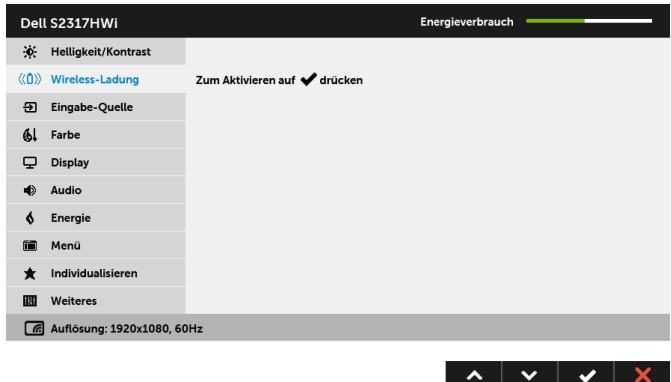

- 4 Verwenden Sie die V Taste, um die Funktion zu aktivieren/deaktivieren.
- HINWEIS: Aktivieren Sie immer die Wireless-Ladung Funktion im OSD-Menü, bevor Sie die Wireless-Ladung Funktion verwenden.
- 5 Die weiße LED wird 3 Sekunden lang leuchten und anschließend ausgehen, um anzuzeigen, dass die Wireless-Ladung Funktion aktiviert ist.

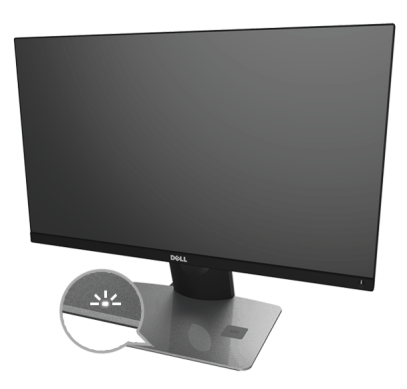

Wenn Sie die Wireless-Ladung Funktion ausschalten möchten, rufen Sie das Wireless-Ladung Menü auf und verwenden Sie v, um die Funktion zu deaktivieren.

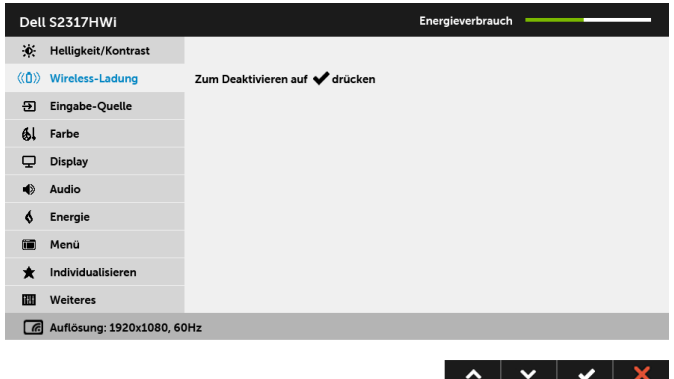

### Drahtlose Aufladung Ihres Mobilgerätes

HINWEIS: Aktivieren Sie immer die Wireless-Ladung Funktion im OSD, bevor Sie <u>U</u> die Wireless-Ladung Funktion verwenden. (siehe [Einrichtung der drahtlosen](#page-41-0)  [Ladefunktion](#page-41-0) für Einzelheiten.)

So laden Sie Ihr Mobilgerät drahtlos auf:

- 1 Lesen Sie die Dokumentation des Mobilgerätes, um zu erfahren, wie die Wireless-Ladung Funktion verwendet wird.
- 2 Stellen Sie sicher, dass der Ladebereich des Sockels für drahtloses Laden frei von Gegenständen ist und legen Sie das Mobilgerät in die Mitte des Ladebereichs.

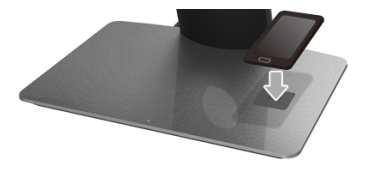

3 Wenn das Gerät richtig auf den Ladebereich gelegt ist, leuchtet die LED weiß, um anzuzeigen, dass das Gerät aufgeladen wird.

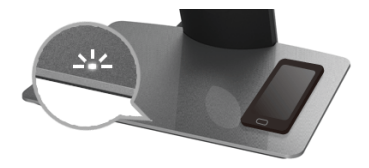

4 Wenn der Akku des Gerätes vollständig geladen ist (normalerweise > 98%), wird die weiße LED ausgehen.

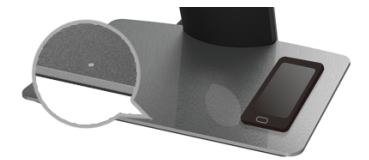

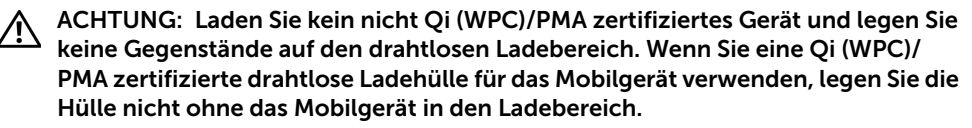

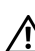

ACHTUNG: Legen Sie keine magnetischen Speichermedien (wie Disketten oder Kreditkarten) in die Nähe des Ladebereichs. Die Daten auf den Medien könnten gelöscht werden.

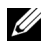

HINWEIS: Die Aufladezeit für das Mobilgerät hängt vollständig von der verbleibenden Aufladung des Gerätes und der Ladeeffizienz ab.

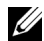

HINWEIS: Um Störungen während der Aufladung des Gerätes zu vermeiden, legen Sie nichts neben das Gerät und dem Ladebereich.

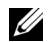

HINWEIS: Es ist normal, dass der Sockel des Standfußes für drahtlose Aufladung und das Mobilgerät während der Aufladung warm werden.

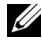

HINWEIS: Die Wireless-Ladung Funktion wird deaktiviert, wenn der Monitor ausgeschaltet wird.

### Ladestatus LED Verhalten

Die folgende Tabelle beschreibt den Status der LED Anzeige:

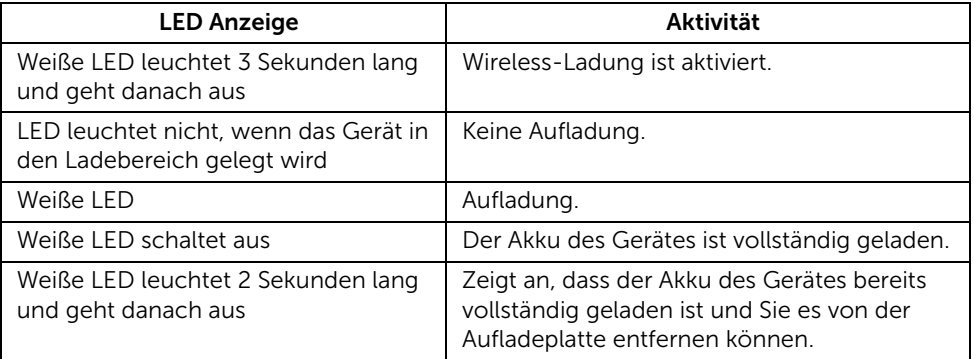

# Spiegelung Ihrer Geräteanzeige auf dem Monitor

## Einrichtung einer Drahtlosverbindung

Mit dem Dell Wireless Monitor können Sie Inhalte drahtlos anzeigen und verwalten. Die Drahtlosanzeige wird von Windows® 8.1, Windows® 10, Android™ 5.0 oder neueren Versionen über Screencast unterstützt. Die Drahtlosanzeige wird von Windows® 7 über die Dell Wireless Monitor Software unterstützt.

Wenn die Eingangsquelle für den Monitor auf auf Drahtlos eingestellt ist, ermöglicht Ihnen die Dell Drahtlos Startseite die Konfiguration von weiteren Drahtloseinstellungen.

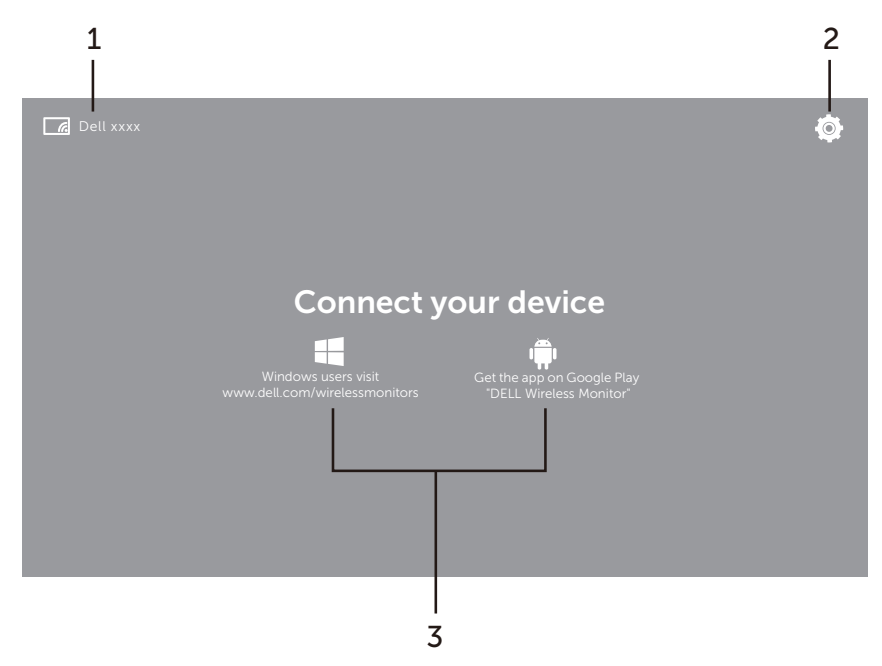

### Steuerung auf der Startseite

Ø

HINWEIS: Die Abbildung dient nur Illustrationszwecken und könnte von neueren Versionen abweichen.

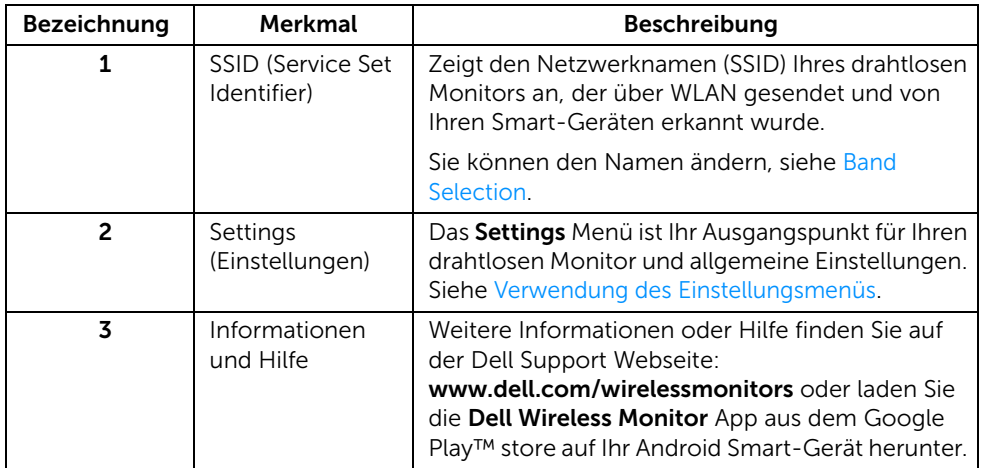

### <span id="page-46-1"></span>Verwendung des Einstellungsmenüs

Wenn Sie auf das Settings Menüsymbol, **Wenner auf die folgenden** Menüoptionen geöffnet.

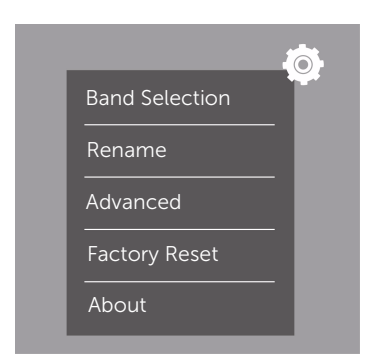

<span id="page-46-0"></span>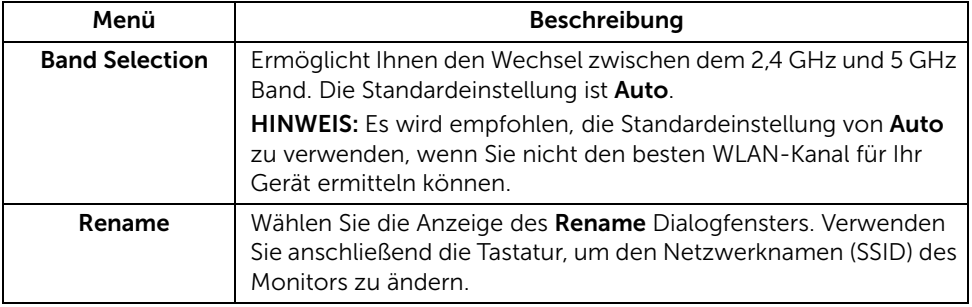

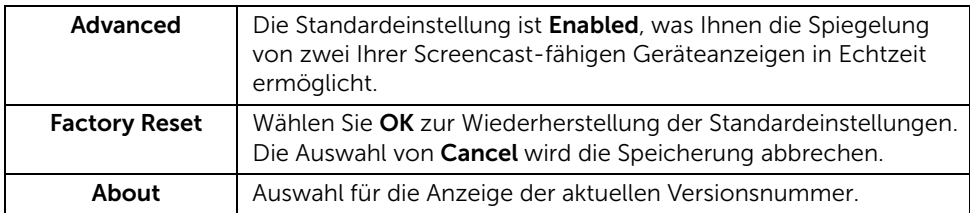

## <span id="page-47-0"></span>Verbindung des Monitors über Screencast oder Screen Mirror

Um den Monitor drahtlos mit Ihrem Computer zu verbinden, klicken Sie auf den unten stehenden Link des von Ihnen verwendeten Betriebssystems (OS), um weitere Einzelheiten anzuzeigen.

- [Nutzung von Windows® 10](#page-48-0)
- [Nutzung von Windows® 8.1](#page-52-0)
- [Nutzung von Windows® 7](#page-57-0)

Um den Monitor drahtlos mit einem Android Gerät zu verbinden, können Sie entweder das Einstellungsmenü auf dem Gerät oder die Dell Wireless Monitor App verwenden, die Sie aus dem Google Play store herunterladen können. Klicken Sie auf den unten stehenden Link, um weitere Details anzuzeigen.

- [Einstellungen auf einem Android™ Smartphone verwenden](#page-59-0)
- [Verwendung der Dell Wireless Monitor App auf einem Android™ Smartphone](#page-60-0)

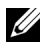

HINWEIS: Die Umgebung um den Monitor und Computer könnte das Übertragungssignal beeinflussen und die Signalstärke beeinträchtigen. Vermeiden Sie das Aufstellen von Gegenständen zwischen dem Monitor und dem verbundenen Gerät, welche den normalen Drahtlosbetrieb beeinträchtigen könnten.

### <span id="page-48-0"></span>Nutzung von Windows® 10

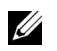

HINWEIS: Die unten stehenden Abbildungen dienen lediglich als Referenz und könnten von Ihrer Computeranzeige basierend auf den Einstellungen, der Version und der Sprache Ihres Betriebssystems abweichen.

#### Verbindung mit einem Gerät

1 Wählen Sie Verbinden aus dem Info-Center.

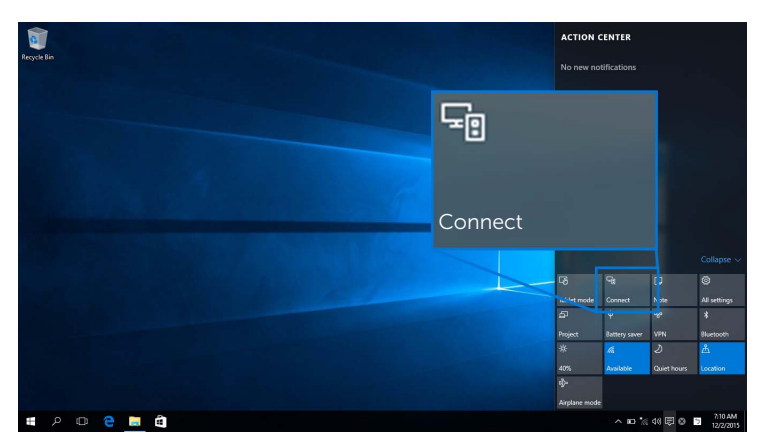

2 Wählen Sie den SSID Namen des Monitors aus der Liste aus.

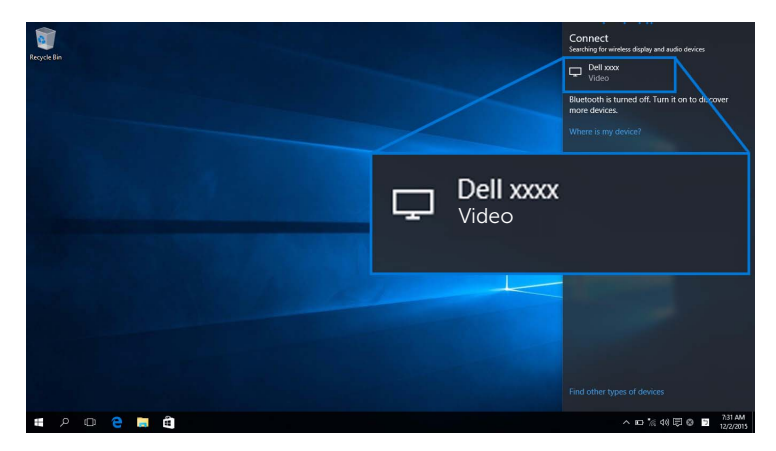

Wählen Sie anschließend **am Monitor**, um die Verbindung zu akzeptieren. Das Gerät wird daraufhin mit der Projektion von Bildern auf den Monitor beginnen.

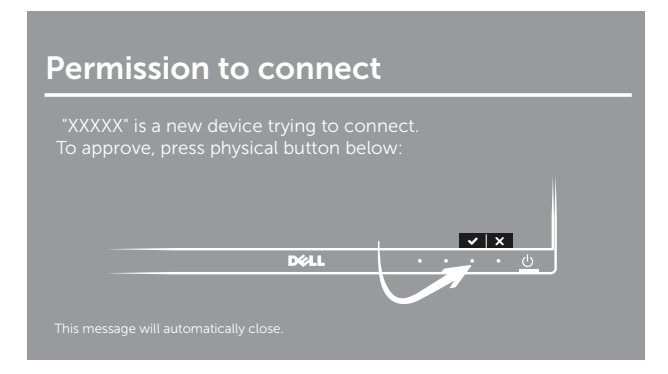

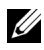

HINWEIS: Bei zukünftigen Verbindungen für dasselbe Gerät werden Sie nicht mehr um Bestätigung gebeten.

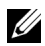

HINWEIS: Wählen Sie Eingaben von einer Tastatur oder Maus zulassen, die an diese Anzeige angeschlossen ist, um die projizierten Bilder mit verbundener Tastatur und Maus an Ihrem Monitor zu steuern.

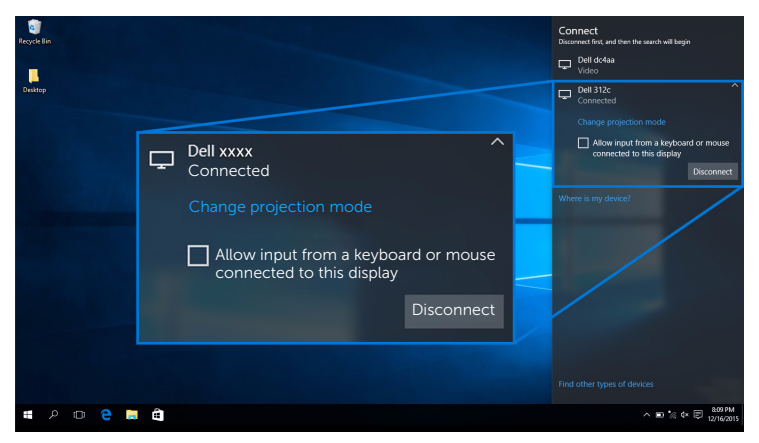

#### Änderung des Projektionsmodus

1 Wählen Sie Projekt aus dem Info-Center.

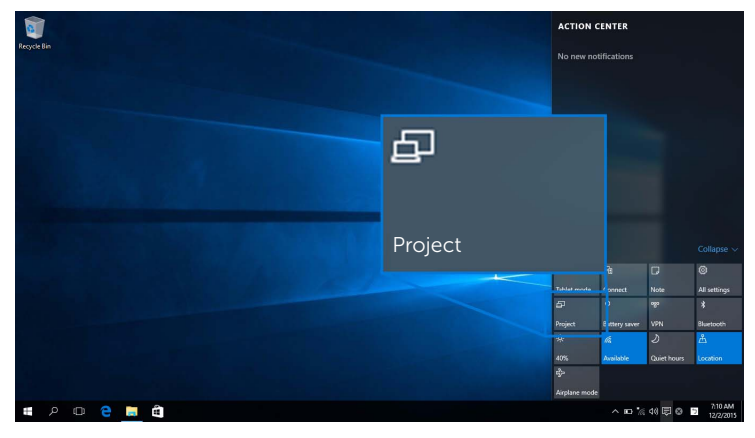

2 Wählen Sie Ihren Projektionsmodus.

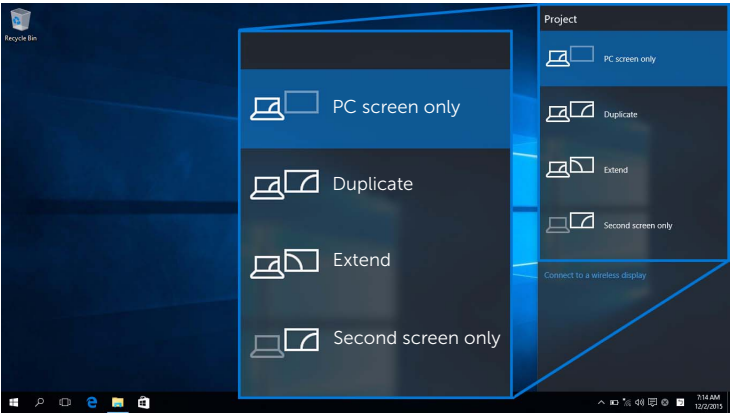

#### Trennen von einem Gerät

1 Wählen Sie Verbinden aus dem Info-Center.

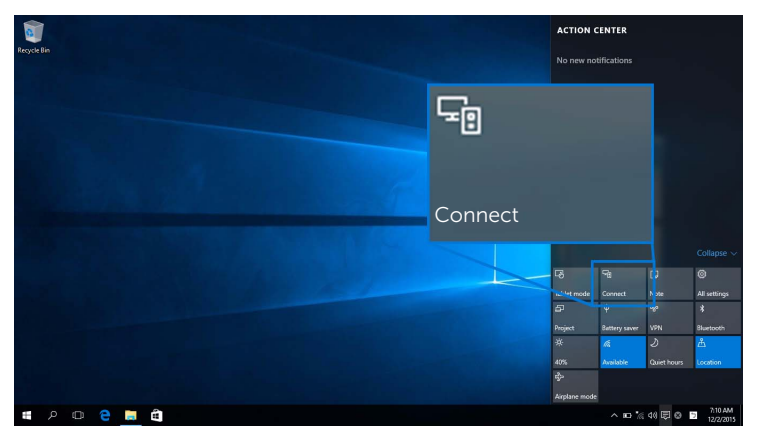

2 Wählen Sie Trennen und Ihr Gerät wird die Projektion von Bildern auf Ihren Monitor stoppen.

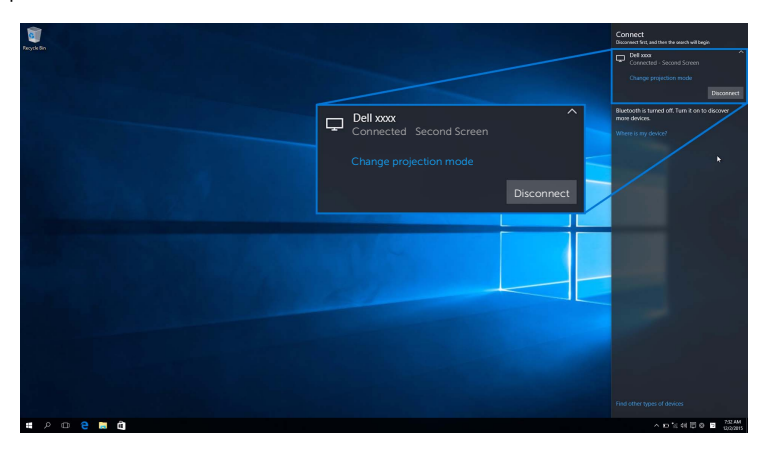

## <span id="page-52-0"></span>Nutzung von Windows® 8.1

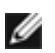

HINWEIS: Die unten stehenden Abbildungen dienen lediglich als Referenz und könnten von Ihrer Computeranzeige basierend auf den Einstellungen, der Version und der Sprache Ihres Betriebssystems abweichen.

#### Verbindung mit einem Gerät

1 Wählen Sie Geräte aus der Charms-Leiste.

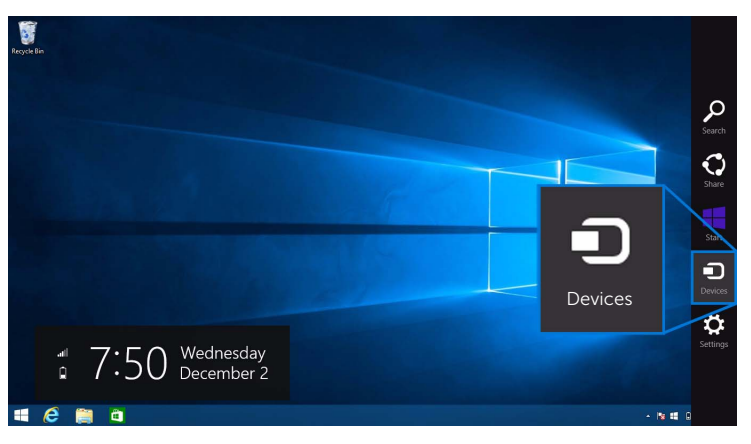

2 Wählen Sie Projekt aus dem Geräte Menü.

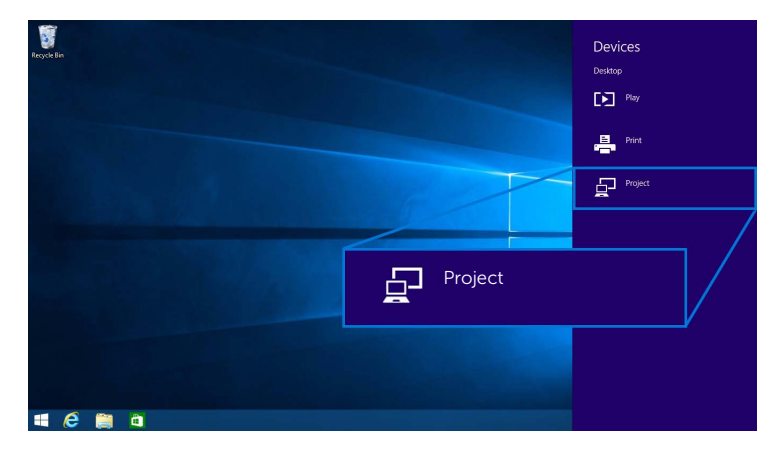

3 Wählen Sie Drahtlose Anzeige hinzufügen aus dem Projekt Menü.

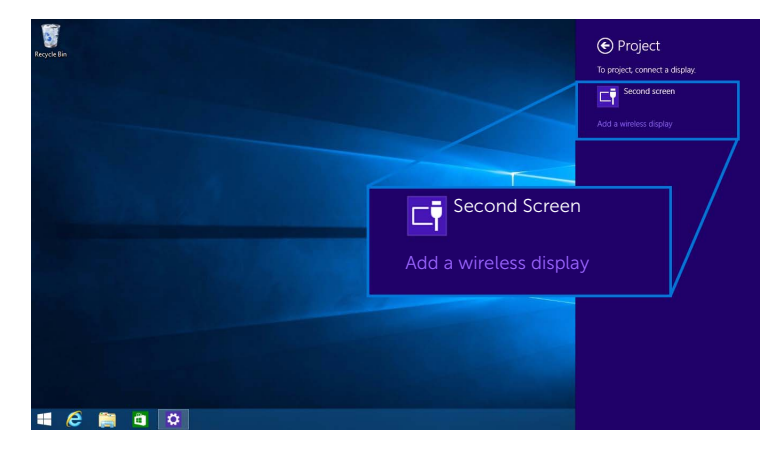

Wählen Sie anschließend **v** am Monitor, um die Verbindung zu akzeptieren. Das Gerät wird daraufhin mit der Projektion von Bildern auf den Monitor beginnen.

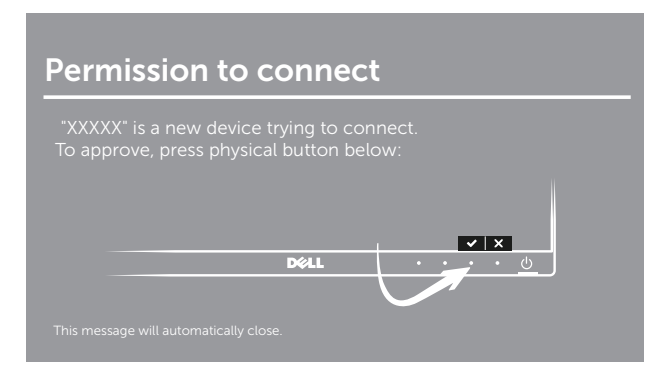

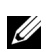

HINWEIS: Bei zukünftigen Verbindungen für dasselbe Gerät werden Sie nicht mehr um Bestätigung gebeten.

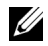

HINWEIS: Sie können die projizierten Bilder mit verbundener Tastatur und Maus an Ihrem Monitor steuern.

#### Änderung des Projektionsmodus

1 Wählen Sie Geräte aus der Charms-Leiste.

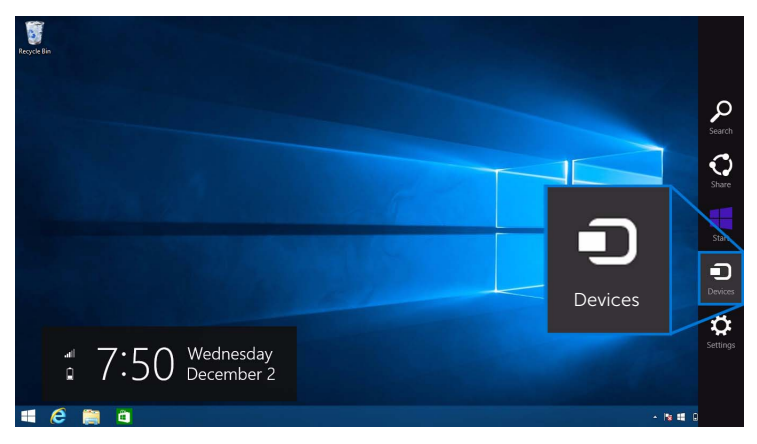

2 Wählen Sie Projekt aus dem Geräte Menü.

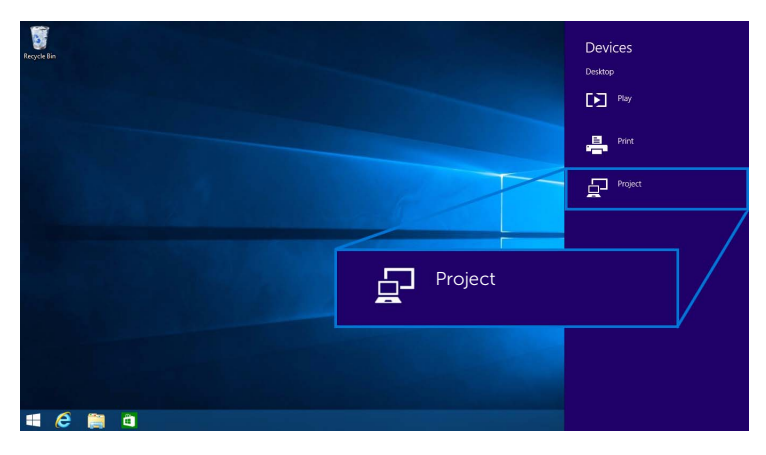

3 Wählen Sie Ihren Projektionsmodus.

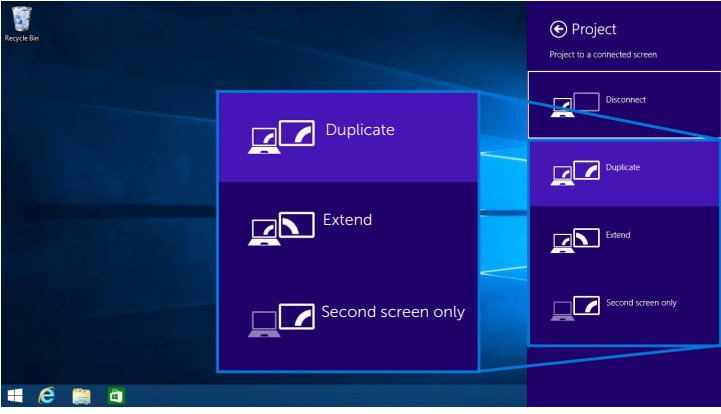

#### Trennen von einem Gerät

1 Wählen Sie Geräte aus der Charms-Leiste.

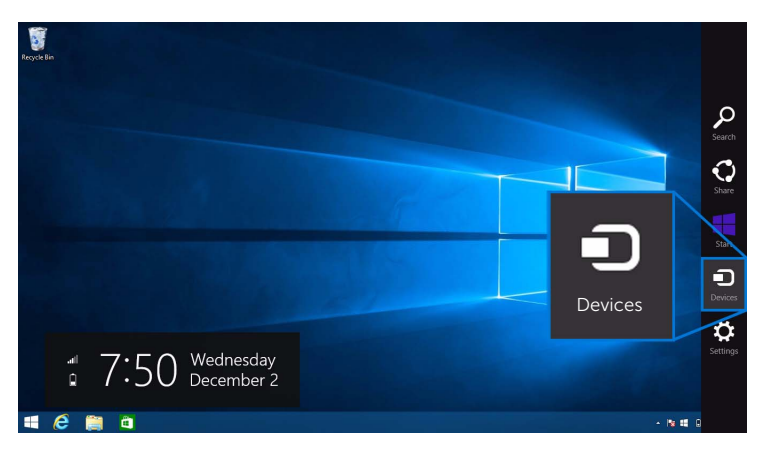

2 Wählen Sie Projekt aus dem Geräte Menü.

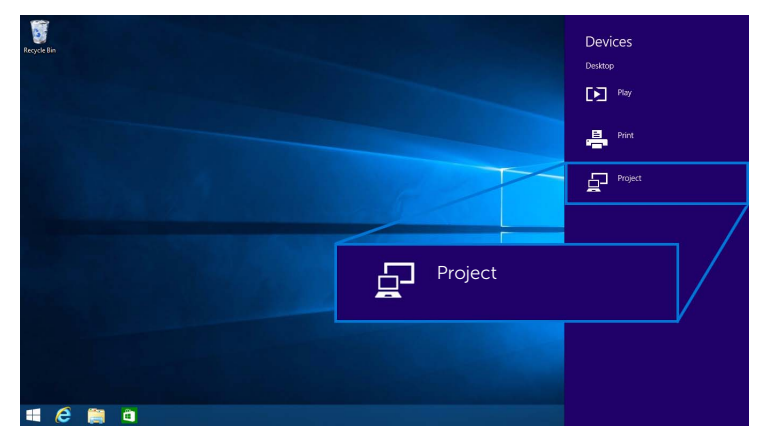

3 Wählen Sie Trennen und Ihr Gerät wird die Projektion von Bildern auf Ihren Monitor stoppen.

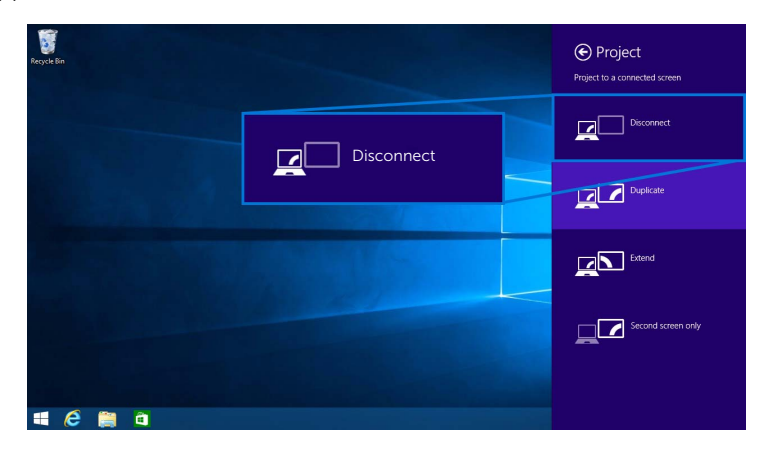

### <span id="page-57-0"></span>Nutzung von Windows® 7

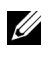

HINWEIS: Laden Sie die Dell Wireless Monitor Software vor dem Herstellen einer Drahtlosverbindung mit Ihrem Monitor herunter.

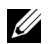

HINWEIS: Die unten stehenden Abbildungen dienen lediglich als Referenz und könnten von Ihrer Computeranzeige basierend auf den Einstellungen, der Version und der Sprache Ihres Betriebssystems abweichen.

#### Verbindung mit einem Gerät

1 Öffnen Sie die Dell Wireless Monitor Software und sie wird automatisch nach verfügbaren Geräten suchen.

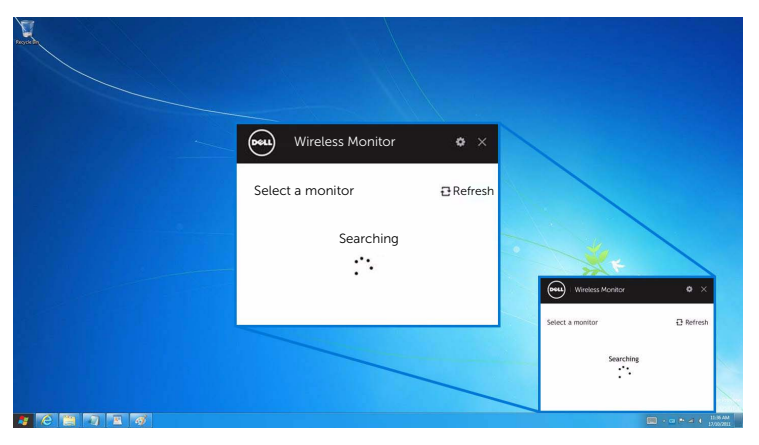

2 Wenn der SSID Name des Monitors in der Liste angezeigt wird, klicken Sie auf Verbinden.

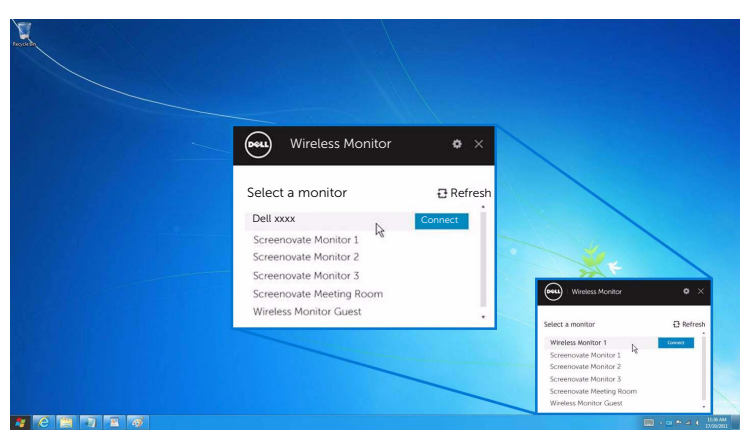

3 Wenn ein (16-stelliger) PIN-Code angezeigt wird, geben Sie den PIN-Code entsprechend auf Ihrem Gerät ein. Nach der erfolgreichen Verbindung wird Ihr Gerät mit der Projektion von Bildern auf Ihr Display beginnen.

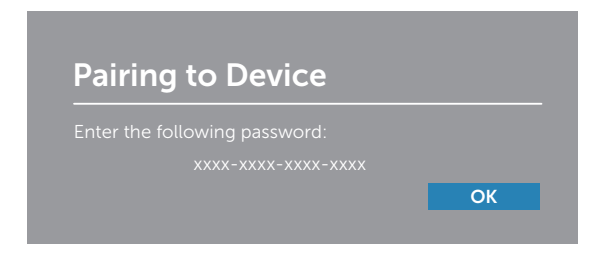

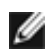

HINWEIS: Bei zukünftigen Verbindungen für dasselbe Gerät werden Sie nicht mehr um Bestätigung gebeten.

#### Änderung des Projektionsmodus

- 1 Klicken Sie auf die Dell Wireless Monitor Software.
- 2 Wählen Sie Ihren Projektionsmodus.

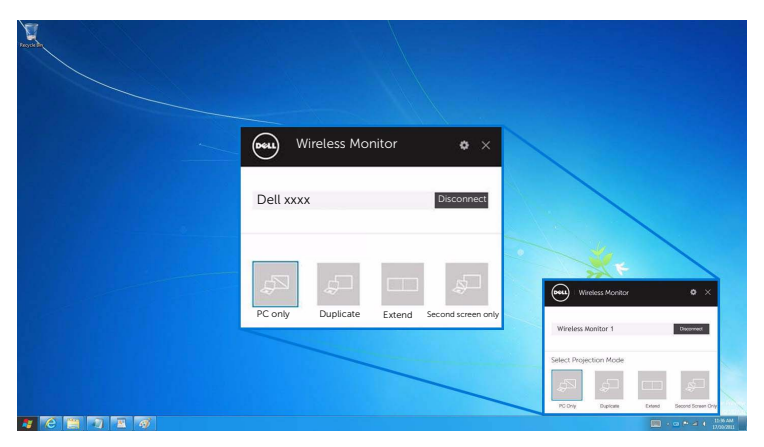

#### Trennen von einem Gerät

- 1 Klicken Sie auf die Dell Wireless Monitor Software.
- 2 Klicken Sie auf Trennen und Ihr Gerät wird die Projektion von Bildern auf Ihren Monitor stoppen.

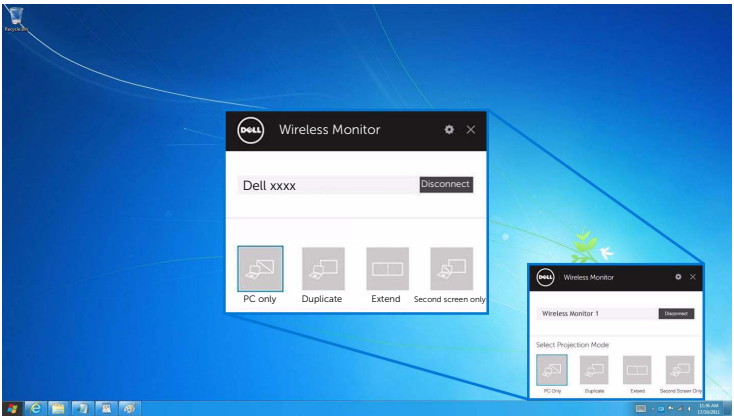

### <span id="page-59-0"></span>Einstellungen auf einem Android™ Smartphone verwenden

#### Einstellungen für die Verbindung mit einem Gerät verwenden

- 1 Öffnen Sie das Einstellungsmenü Ihres Gerätes.
- 2 Tippen Sie auf Display und anschließend auf Screen Mirroring (je nach Gerätehersteller könnte der Name anders sein).
- **3** Tippen Sie auf **Cast**.
- 4 Tippen Sie auf das Menu Symbol und wählen Sie anschließend Drahtlosanzeige Enable.
- 5 Warten Sie einige Sekunden für die Verbindung und wählen Sie anschließend auf Ihrem Monitor, um die Verbindung zu akzeptieren. Ihr Gerät wird mit der Projektion von Bildern an Ihren Monitor beginnen.

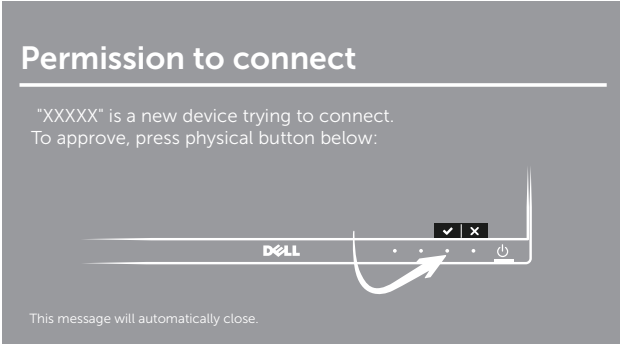

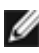

HINWEIS: Bei zukünftigen Verbindungen für dasselbe Gerät werden Sie nicht mehr um Bestätigung gebeten.

Wenn Sie die Projektion von Bildern an Ihren Monitor stoppen möchten, wischen Sie das Benachrichtigungsfeld mit zwei Fingern oben vom Bildschirm herunter und tippen Sie auf Disconnect.

### <span id="page-60-0"></span>Verwendung der Dell Wireless Monitor App auf einem Android™ **Smartphone**

#### Verbindung mit einem Gerät

- 1 Aktivieren Sie die WLAN- und Bluetooth-Verbindung auf Ihrem Android Gerät.
- HINWEIS: Wenn Bluetooth auf Ihrem Android Gerät vor der Herstellung der Verbindung aktiviert wird, werden Sie den übertragenen Bildschirm mit einer an Ihren Monitor angeschlossenen Tastatur oder Maus nach der Herstellung der Verbindung steuern können.
	- 2 Tippen Sie, um die Dell Wireless Monitor App auf Ihrem Android Gerät zu aktivieren.

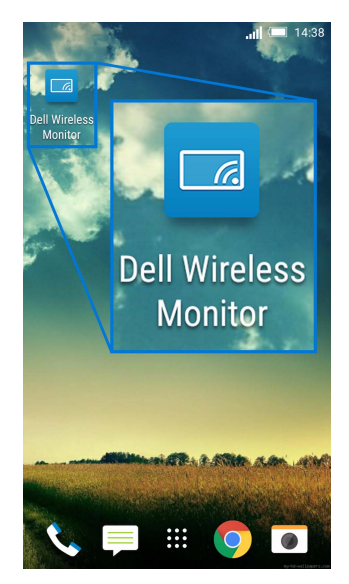

**3** Tippen Sie auf **Cast Settings**.

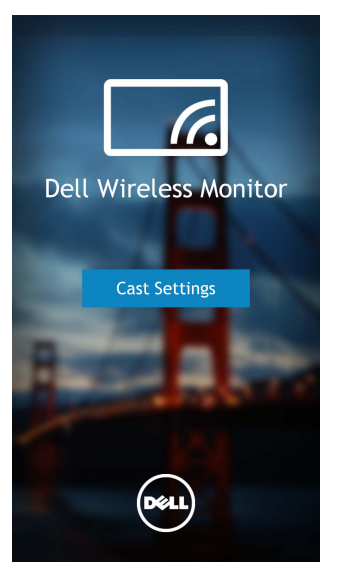

4 Tippen Sie auf den SSID Namen des Monitors.

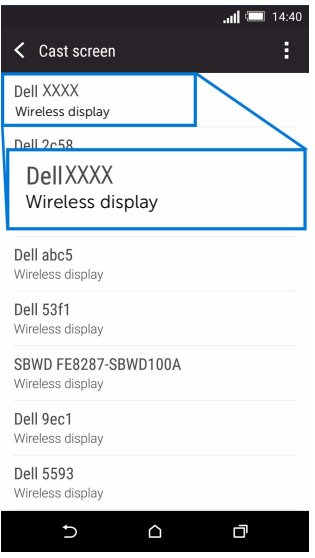

Wählen Sie anschließend  $\blacktriangleright$  am Monitor, um die Verbindung zu akzeptieren. Das Android Gerät wird daraufhin mit der Projektion von Bildern auf den Monitor beginnen.

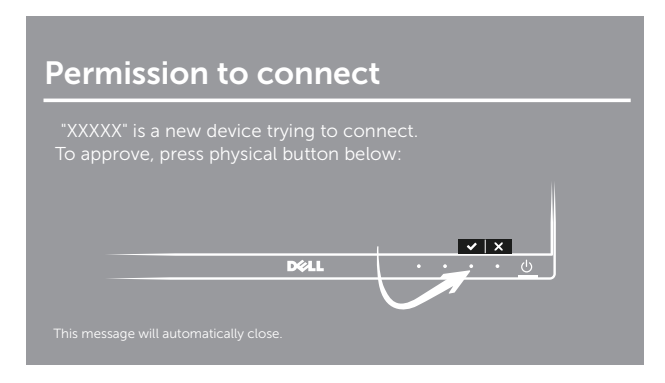

HINWEIS: Bei zukünftigen Verbindungen für dasselbe Gerät werden Sie nicht mehr um Bestätigung gebeten.

HINWEIS: Wenn Ihre Geräteeinstellungen von den oben gezeigten abweichen, Ø lesen Sie bitte im Gerätehandbuch den Abschnitt, um Anweisungen für Cast Screen zu erhalten.

#### Trennen von einem Gerät

1 Tippen Sie, um die Dell Wireless Monitor App auf Ihrem Android Gerät zu aktivieren.

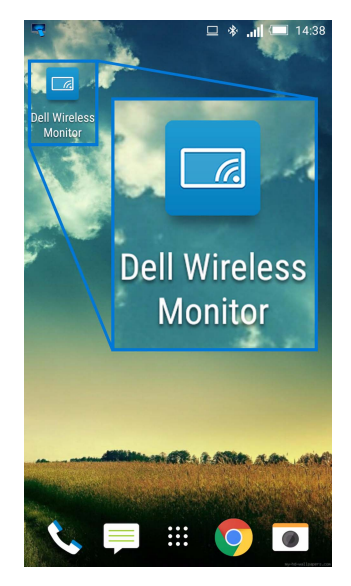

2 Tippen Sie auf Cast Settings.

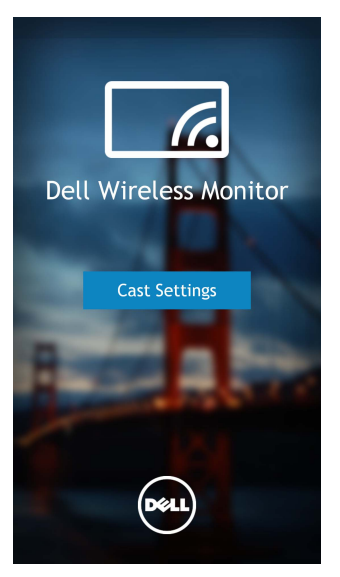

3 Tippen Sie auf den Namen des Monitors, der Connected ist.

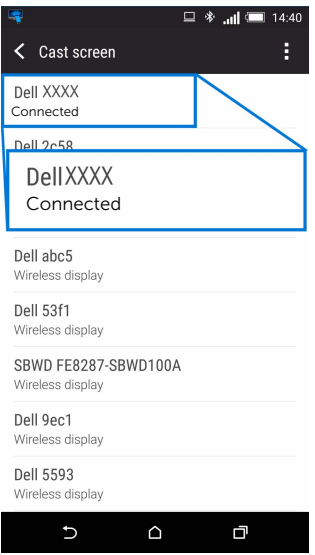

4 Klicken Sie auf DISCONNECT und Ihr Android Gerät wird die Projektion von Bildern auf Ihren Monitor stoppen.

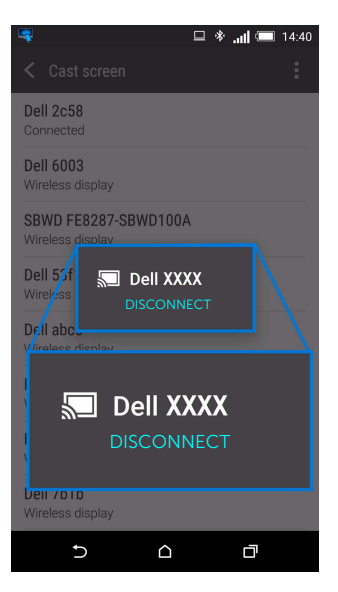

HINWEIS: Um zu überprüfen, ob Ihr Gerät unterstützt wird, besuchen Sie bitte die **Dell Support Webseite: <www.dell.com/wirelessmonitors>** oder lesen Sie das Gerätehandbuch oder kontaktieren Sie den Gerätehersteller, um mehr über die Kompatibilität zu erfahren.

### Dual Screencast Verbindung

HINWEIS: Die Funktion wird nur unterstützt, wenn die Dell Wireless Monitor Ø Software oder App auf Ihrem Computer und Android Gerät installiert ist.

- 1 Laden Sie die Dell Wireless Monitor Software herunter und installieren Sie sie, bevor Sie eine Drahtlosverbindung zu Ihrem Monitor herstellen.
- 2 Folgen Sie den Anweisungen unter Verbindung des Monitors über Screencast oder [Screen Mirror,](#page-47-0) um eine Drahtlosverbindung auf Ihrem Computer und Android Gerät herzustellen.
- 3 Auf dem zweiten Bildschirm (auf dem Android Gerät) gibt es verschiedene Funktionen, die Sie zur Steuerung des Bildes verwenden können:
	- Linksklick mit der Maus, um Fenster zu ziehen.
	- Klicken Sie auf das  $\times$  Symbol oben rechts im projizierten Bild, um das Android Gerät zu trennen.
	- Klicken Sie auf das  $\Box$  Symbol oben rechts im projizierten Bild, um den Ton zu deaktivieren oder aktivieren.
	- Klicken und ziehen Sie die untere rechte Ecke des projizierten Bildes, um das Bild zu vergrößern oder zu verkleinern.

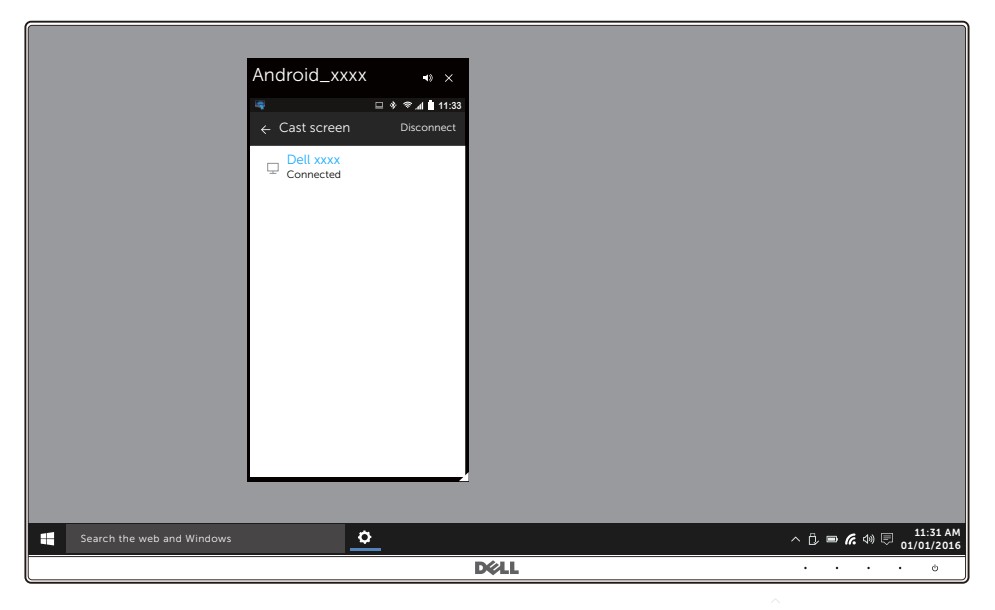

### Update der Software des Wireless Monitor

Mit der OTA (over-the-air) Upgrade Funktion kann der Dell Wireless Monitor auf die aktuellste Version aktualisiert werden.

Bitte stellen Sie sicher, dass Sie Folgendes installiert und bereit haben:

- 1 Installieren Sie die Dell Wireless Monitor App auf Ihrem Windows® System.
- 2 Verbinden Sie Ihr Windows® System mit dem Internet.
- 3 Verbinden Sie Ihr Windows® System mit dem Monitor für die drahtlose Anzeige.

Die Dell Wireless Monitor App wird nach der neuesten Version suchen. Klicken Sie zum Herunterladen und Installieren auf **Accept**. Die Aktualisierung erfolgt im Hintergrund.

### Anschluss von Tastatur und Maus

Der Dell Wireless Monitor ermöglicht dem Benutzer die Steuerung des Gerätes über eine Tastatur und Maus, die mit dem Monitor verbunden sind.

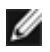

HINWEIS: Stellen Sie sicher, dass die Dell Wireless Monitor Software installiert wurde, bevor Sie eine Tastatur oder Maus verwenden, um den Computer oder das Android Gerät zu steuern.

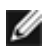

HINWEIS: Die Funktion unterstützt nur Standardtastaturen und Mäuse.

- 1 Schließen Sie die Tastatur oder die Maus an den USB-Downstream-Anschlüsse des Monitors an.
- 2 Sie können die Tastatur oder Maus anschließend zur Steuerung der Startseite, des Computers oder Android Gerätes verwenden.

<span id="page-67-0"></span>ACHTUNG: Bevor Sie die in diesem Abschnitt beschriebenen Schritte ausführen, lesen und befolgen Sie bitte die [Sicherheitshinweise.](#page-74-0)

## Selbsttest

Ihr Monitor verfügt über eine Selbsttestfunktion, mit der Sie überprüfen können, ob der Monitor ordnungsgemäß funktioniert. Wenn Monitor und Computer ordnungsgemäß miteinander verbunden sind, der Monitorbildschirm jedoch leer bleibt, führen Sie bitte wie folgt den Monitor-Selbsttest aus:

- 1 Schalten Sie sowohl Computer als auch Monitor aus.
- 2 Trennen Sie das Videokabel von der Rückseite des Computers.
- 3 Schalten Sie den Monitor ein.

Das schwebende Dialogfenster wird auf schwarzem Hintergrund angezeigt, wenn der Monitor kein Videosignal erkennt, aber sonst ordnungsgemäß funktioniert. Im Selbsttestmodus leuchtet die Betriebsanzeige-LED weiterhin weiß. Außerdem läuft je nach gewählter Eingangsquelle der nachstehend dargestellte Dialog über den Bildschirm.

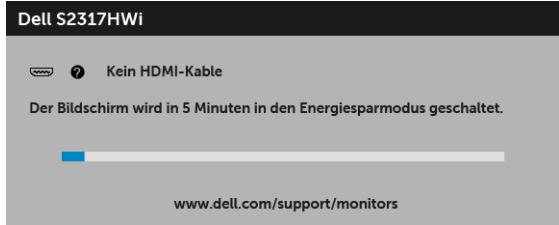

- 4 Diese Anzeige erscheint auch im Normalbetrieb, wenn das Videokabel getrennt oder beschädigt ist.
- 5 Schalten Sie den Monitor aus und schließen Sie das Videokabel neu an; schalten Sie anschließend sowohl den Computer als auch den Monitor wieder ein.

Falls Ihr Monitorbildschirm nach den obigen Schritten immer noch leer bleibt, überprüfen Sie bitte Ihre Videokarte und den Computer; Ihr Monitor funktioniert einwandfrei.

## Selbstdiagnose

Ihr Monitor ist mit einem integrierten Selbstdiagnose-Werkzeug ausgestattet, das Ihnen bei der Diagnose von Problemen mit dem Monitor oder mit Computer und Grafikkarte helfen kann.

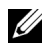

HINWEIS: Die Selbstdiagnose kann nur ausgeführt werden, wenn kein Videokabel angeschlossen ist und sich der Monitor im Selbsttestmodus befindet.

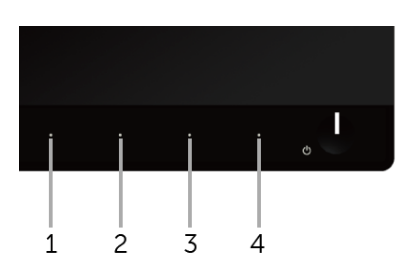

So starten Sie die Selbstdiagnose:

- 1 Überzeugen Sie sich davon, dass der Bildschirm sauber ist (kein Staub auf dem Bildschirm).
- 2 Trennen Sie das/die Videokabel von der Rückseite des Computers. Der Monitor wechselt nun in den Selbsttestmodus.
- **3** Halten Sie die Tasten 1 und Tasten 4 gleichzeitig etwa 2 Sekunden lang gedrückt. Ein grauer Bildschirm erscheint.
- 4 Untersuchen Sie das Bild aufmerksam auf Unregelmäßigkeiten.
- 5 Drücken Sie die Taste 4 am Bedienfeld noch einmal. Der Bildschirm wird nun in rot angezeigt.
- 6 Untersuchen Sie das Bild auf Auffälligkeiten.
- 7 Wiederholen Sie die Schritte 5 und 6; das Bild wird der Reihe nach in grün, blau, schwarz, weiß und mit Text angezeigt.

Nach der Anzeige des Bildschirms mit Text ist der Test abgeschlossen. Zum Verlassen drücken Sie die Taste 4 noch einmal.

Falls bei diesem Selbsttest keine Auffälligkeiten auftreten sollten, funktioniert der Monitor ordnungsgemäß. Überprüfen Sie Grafikkarte und Computer.

## Allgemeine Probleme

In der folgenden Tabelle finden Sie grundlegende Informationen zu allgemeinen Monitorproblemen und zu möglichen Lösungen.

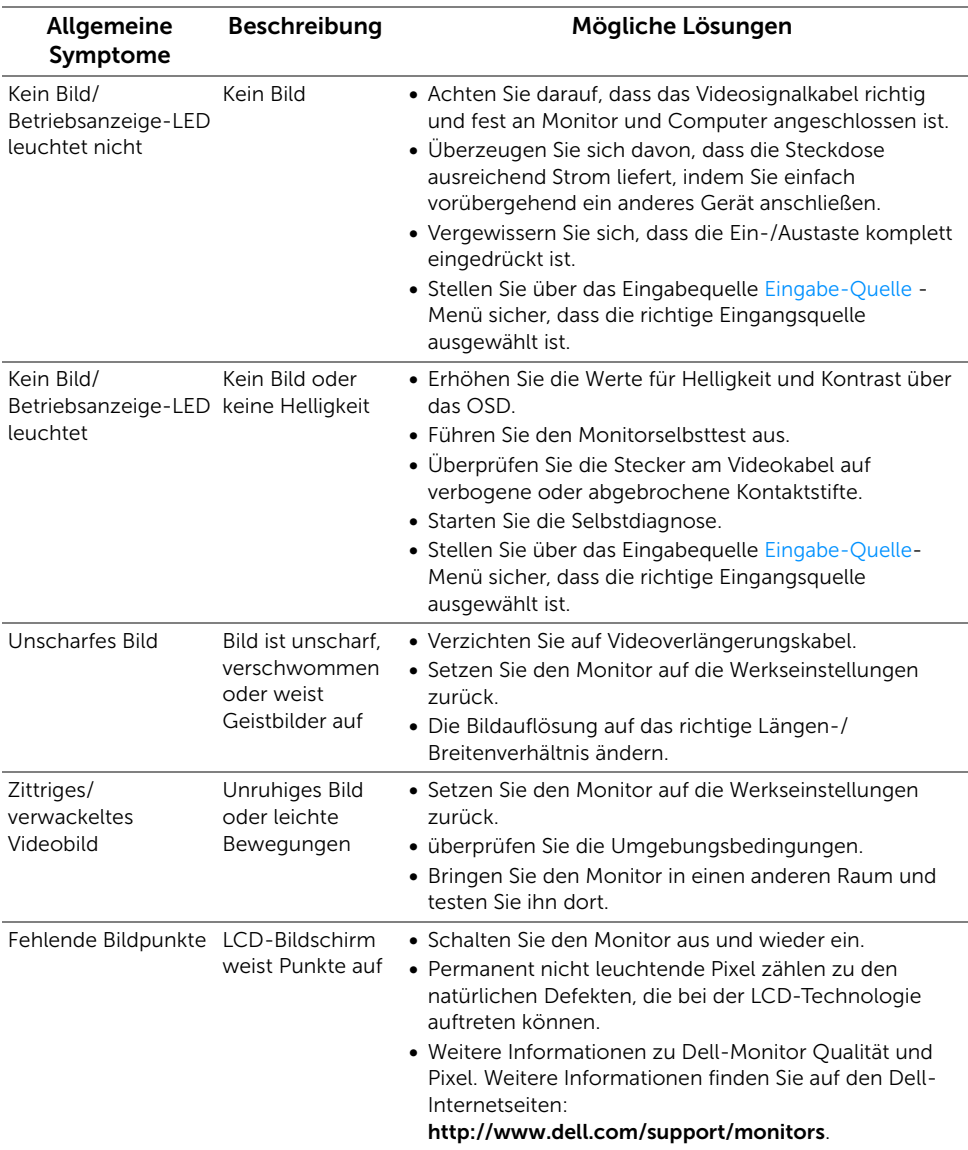

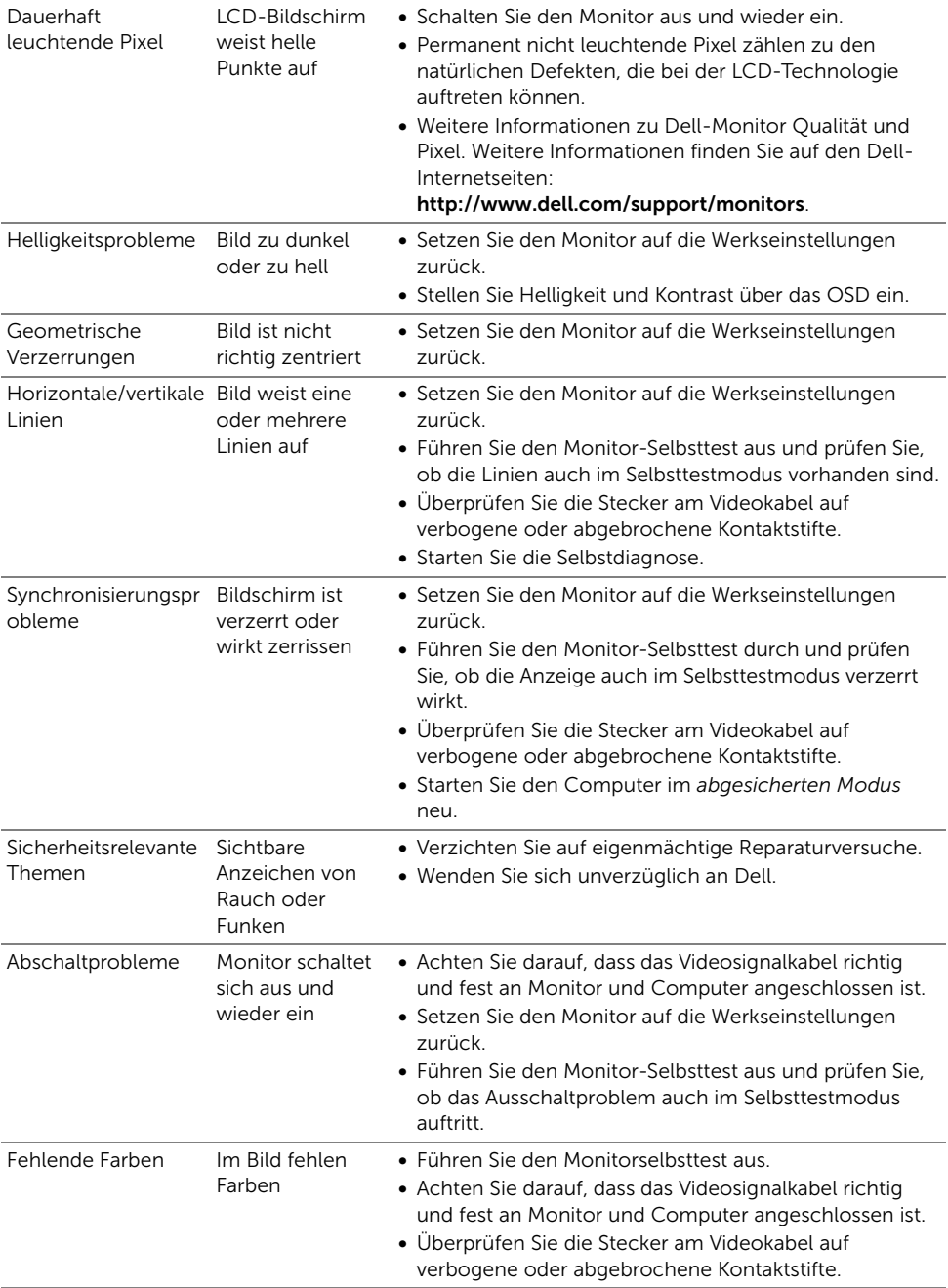

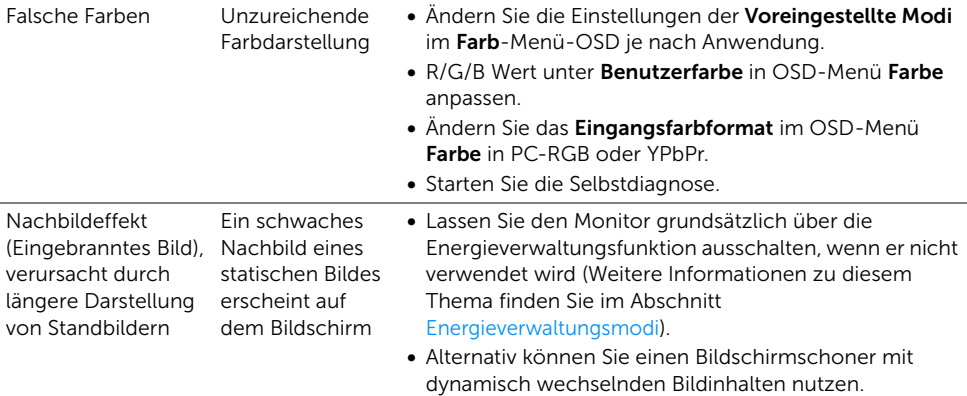

# Produktspezifische Probleme

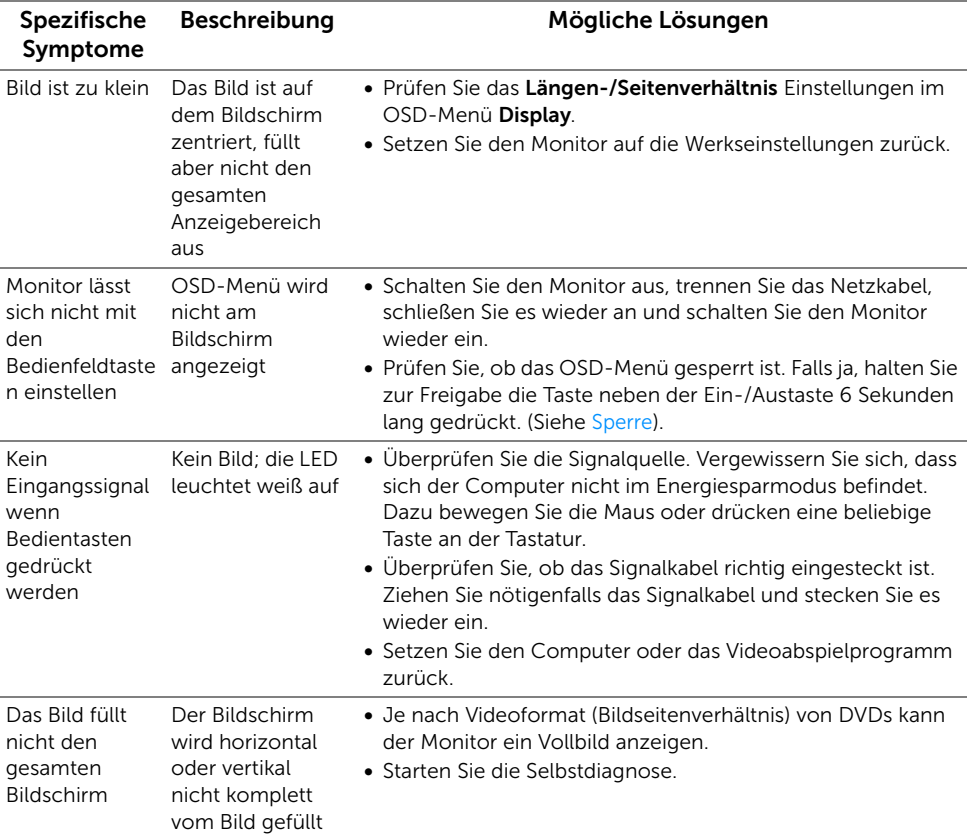
# Universal Serial Bus (USB) spezifische Probleme

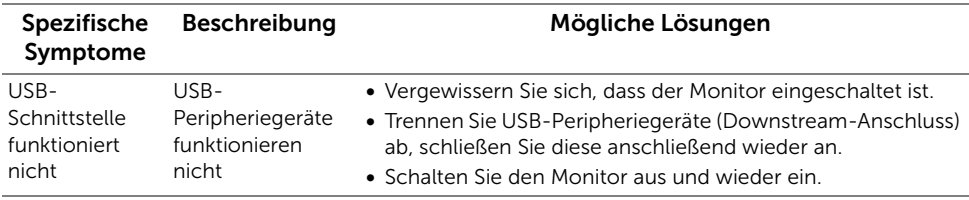

## Probleme bei der Drahtlosverbindung

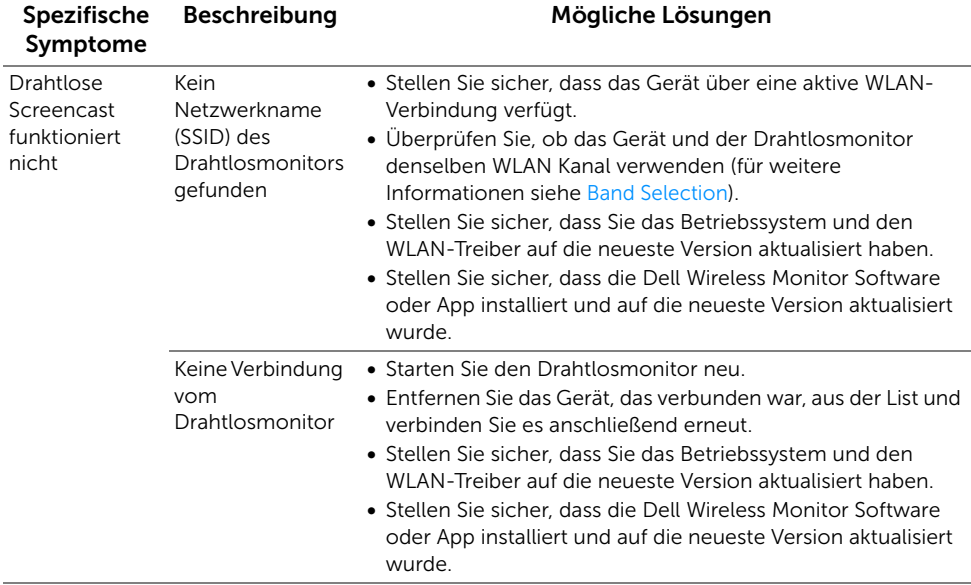

## Probleme beim drahtlosen Aufladen

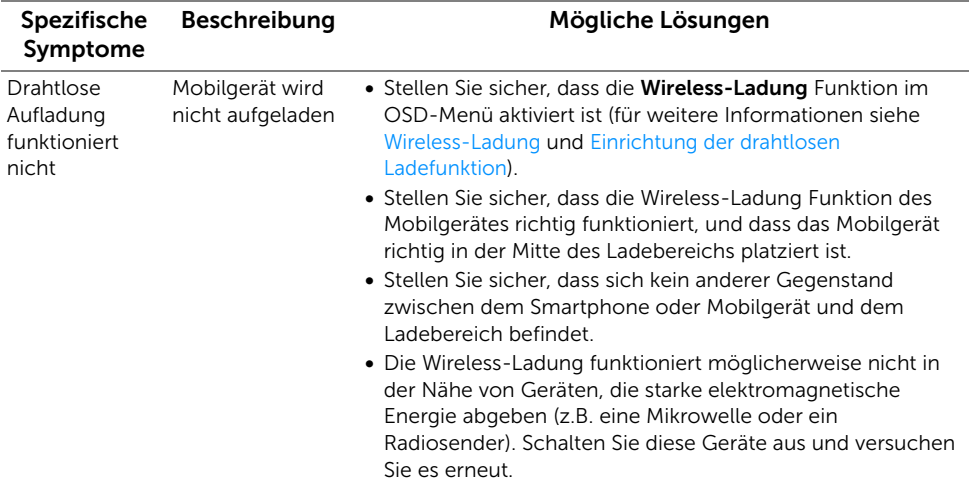

#### ACHTUNG: Sicherheitshinweise

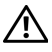

ACHTUNG: Die Verwendung von anderen als in dieser Dokumentation angegebenen Bedienelementen, Anpassungen oder Verfahren kann zu Schock-, elektrischen und/oder mechanischen Gefahren führen.

Weitere Informationen über Sicherheitshinweise finden Sie unter Sicherheit, Umweltschutz und Bestimmungen (SERI).

# FCC-Erklärung (nur für die USA) und weitere rechtliche Informationen

Lesen Sie bitte die Webseite über rechtliche Konformität unter [www.dell.com/regulatory\\_compliance](www.dell.com/regulatory_compliance) für die FCC-Erklärung und weitere rechtliche Informationen.

# Kontakt zu Dell

Kunden in den Vereinigten Staaten wählen die Nummer 800-WWW-DELL (800-999-3355).

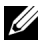

HINWEIS: Haben Sie keine aktive Internetverbindung, können Sie Kontaktinformationen auf Ihrem Kaufbeleg, dem Verpackungsbeleg, der Rechnung oder im Dell-Produktkatalog finden.

Dell bietet mehrere Online und auf Telefon basierende Support- und Service-Optionen. Die Verfügbarkeit ist je nach Land und Produkt unterschiedlich, so dass einige Service-Optionen in Ihrer Region eventuell nicht verfügbar sind.

- [Online technische Hilfe www.dell.com/support/monitors](www.dell.com/support/monitors)
- [Kontakt zu Dell www.dell.com/contactdell](www.dell.com/contactdell)